# brother.

Setting Up the Machine

Windows NT<sup>®</sup> 4.0 Parallel

Windows<sup>®</sup> Network

Macintosh<sup>®</sup> USB

Installing the Driver & Software

Before you can use the MFC, you must set up the hardware and install the driver. To help you get started in setting up the machine and installing the driver and software, please read this "Setup Guide" and follow the simple instructions.

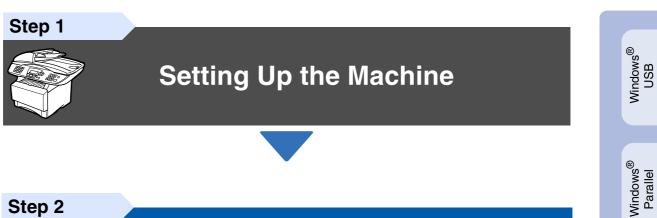

Step 2

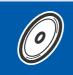

**Installing the Driver & Software** 

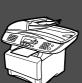

## Setup is Complete!

For the latest drivers and to find the best solution for your problem or question, access the Brother Solutions Center directly from the driver or go to http://solutions.brother.com Keep this "Quick Setup Guide", User's Guide and supplied CD-ROM in a convenient place for quick and easy reference at all times.

# Getting Started

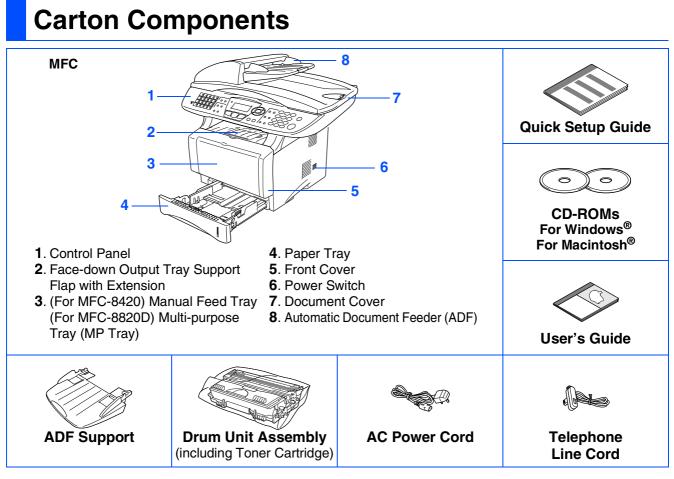

Carton components may differ from one country to another. Save all packing materials and the carton.

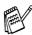

The interface cable is not a standard accessory. Please purchase the appropriate interface cable for the interface you intend to use (Parallel or USB).

- For Parallel use a bi-directional shield interface cable that is IEEE 1284-compliant, and not longer than 6 feet (2 meters).
- For USB use a Hi-Speed USB 2.0 interface cable that is not longer than 6 feet (2 meters).
- Please make sure that you use a Hi-Speed USB 2.0 certified cable if your computer uses a Hi-Speed USB 2.0 interface.
- Even if your computer has a USB 1.1 interface, you can connect the MFC.

## **Control Panel**

MFC-8420 and MFC-8820D have similar control panel keys.

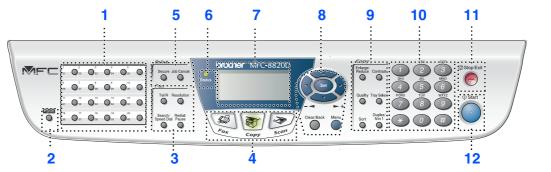

| 1. One Touch keys         | 5. Print keys                          | 9. Copy keys (Temporary Settings) |
|---------------------------|----------------------------------------|-----------------------------------|
| 2. Shift                  | 6. Status LED (Light-Emitting Diode)   | 10. Dial Pad                      |
| 3. Fax and telephone keys | 7. 5-Line Liquid Crystal Display (LCD) | 11. Stop/Exit                     |
| 4. Mode keys              | 8. Navigation keys                     | 12. Start                         |

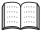

For the details of the control panel, see "Control panel overview" in Chapter 1 of the User's Guide.

## A Warning

When you move the MFC, grasp the side handholds that are under the scanner. Do NOT carry the MFC by holding it at the bottom.

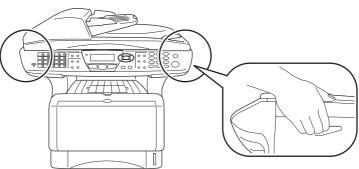

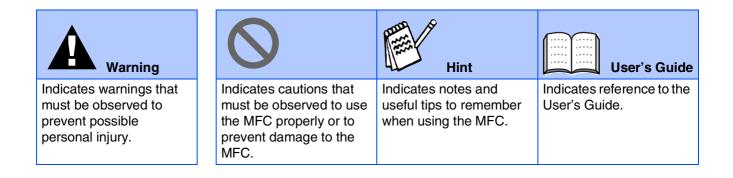

## **Table of Contents**

#### **Setting Up the Machine** Step 1

| 1. | Install the Automatic Document Feed (ADF) Support | 2 |
|----|---------------------------------------------------|---|
|    | Install the Drum Unit Assembly                    |   |
|    | Load Paper in the Paper Tray                      |   |
|    | Release the Scanner Lock                          |   |
| 5. | Install Power Cord and Phone Line                 | 5 |
| 6. | Selecting a Receive Mode                          | 6 |
|    | Setting the Date and Time                         |   |
| 8. | Setting Your Station ID                           | 8 |

#### **Installing the Driver & Software** Step 2

|                          | Supplied CD-ROM (MFL-Pro Suite)                                                                                                    | 9  |
|--------------------------|----------------------------------------------------------------------------------------------------|----|
|                          | For USB Interface Cable Users                                                                                                    |    |
|                          | (For Windows <sup>®</sup> 98/98SE/Me/2000 Professional/XP)                                                                             | 11 |
|                          | ■ For Windows <sup>®</sup> 98/98SE/Me Users Only                                                                                       | 14 |
| ۲<br>۲                   | ■ For Windows <sup>®</sup> 2000 Professional Users Only                                                                                |    |
| ۸S                       | ■ For Windows <sup>®</sup> XP Users Only                                                                                               | 20 |
| þ                        | For Parallel Interface Cable Users                                                                                                    |    |
| Windows <sup>®</sup>     | (For Windows <sup>®</sup> 95/98/98SE/Me/2000 Professional/XP)                                                                          | 23 |
| 3                        | <ul> <li>■ For Windows<sup>®</sup> 95/98/98SE/Me Users Only</li> <li>■ For Windows<sup>®</sup> 2000 Professional Users Only</li> </ul> |    |
|                          | ■ For Windows <sup>®</sup> 2000 Professional Users Only                                                                                | 27 |
|                          | ■ For Windows <sup>®</sup> XP Users Only<br>For Windows NT <sup>®</sup> Workstation Version 4.0 Users                                  | 31 |
|                          | For Windows NT <sup>®</sup> Workstation Version 4.0 Users                                                                              | 34 |
|                          | For Network Interface Cable Users                                                                                                    |    |
|                          | (For Windows <sup>®</sup> 95/98/98SE/Me/NT/2000 Professional/XP)                                                                       | 37 |
|                          |                                                                                                    |    |
| œ_                       | For USB Interface Cable Users                                                                                                    | 41 |
| lsc                      | ■ For Mac OS <sup>®</sup> 8.6 to 9.2                                                                                                   |    |
| ntc                      | ■ For Mac OS <sup>®</sup> X 10.1/10.2.1 or greater                                                                                     | 43 |
| $Macintosh^{\mathbb{R}}$ | For Network Interface Cable Users                                                                                                    | 45 |
| ٩                        | ■ For Mac OS <sup>®</sup> 8.6 to 9.2                                                                                                   |    |
| ~                        | ■ For Mac OS <sup>®</sup> X 10.1/10.2.1 or greater                                                                                     |    |
|                          |                                                                                                    |    |

#### For Administrators

| Network User's Guide Chapter Map (NC-9100h) 4                  | <b>19</b> |
|----------------------------------------------------------------|-----------|
| Installing the BRAdmin Professional Configuration Utility      |           |
| (Windows <sup>®</sup> Users Only)                              | 50        |
| Web BRAdmin (Windows <sup>®</sup> Users Only)                  | 50        |
| Setting your IP Address, Subnet Mask and Gateway using BRAdmin |           |
| Professional (Windows <sup>®</sup> Users Only)                 | 51        |
|                                                                |           |
| Replacement Consumables                                        |           |
| (Windows <sup>®</sup> Users Only)                              | 51<br>52  |

# **Step 1** Setting Up the Machine

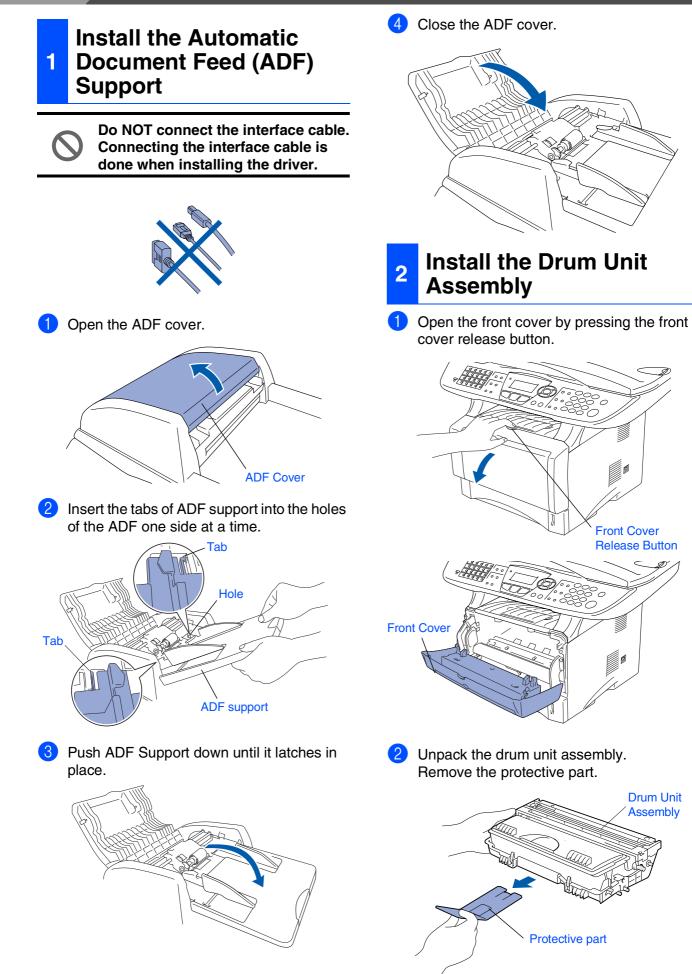

Setting Up the Machine

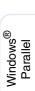

Windows<sup>®</sup> USB

>

Windows NT<sup>®</sup> 4.0 Parallel

Windows<sup>®</sup> Network

sh<sup>®</sup> Macintosh<sup>®</sup> ork USB

Macintosh<sup>®</sup> Network

For Administrators

3 Rock it from side to side several times to distribute the toner evenly inside the assembly.

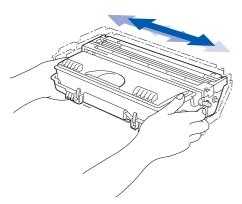

4 Push the drum unit assembly into the machine (until it snaps into place).

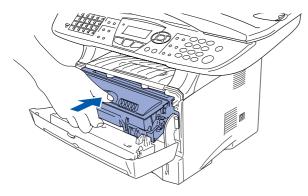

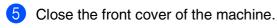

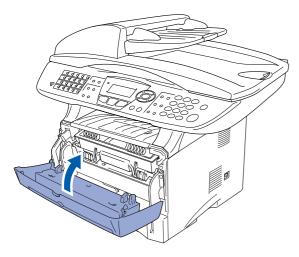

3 Load Paper in the Paper Tray

Pull the paper tray completely out of the machine.

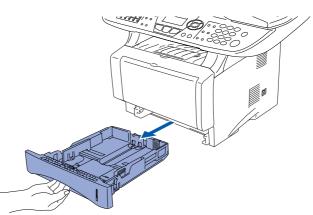

2 While pressing the paper guide release lever, slide the adjusters to fit the paper size. Check that the guides are firmly in the slots on the tray.

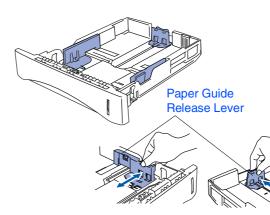

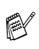

For Legal size paper, press the universal guide release button and pull out the rear of the paper tray.

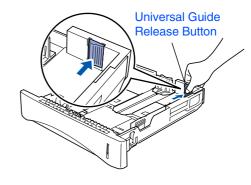

## **Setting Up the Machine**

- 3 Fan

Step 1

3 Fan the stack of paper well to avoid paper jams and misfeeds.

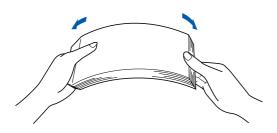

4 Put paper in the paper tray. Check that the paper is flat in the tray and below the maximum paper mark.

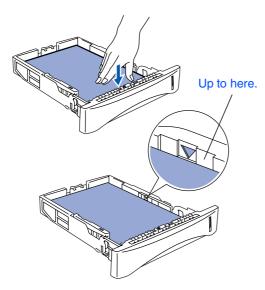

5 Put the paper tray firmly back in the machine and unfold the support flap before you use the machine.

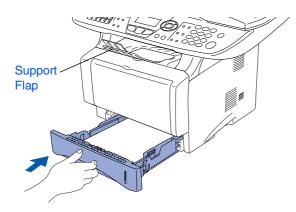

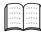

For details on supported paper specifications, see "Paper" in Chapter 2 (User's Guide).

## 4 Release the Scanner Lock

Push the lever up to unlock the scanner. (The gray scanner lock lever is located at the back left under side of the document cover.)

#### Scanner Lock Lever

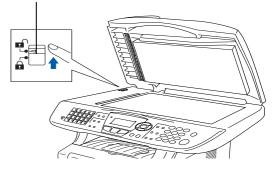

## Setting Up the Machine

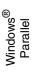

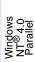

Windows<sup>®</sup> Network

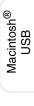

# Macintosh<sup>®</sup> Network

For Administrators

## Install Power Cord and Phone Line

 $\bigcirc$ 

5

Do not connect the Parallel or USB cable yet.

1 Make sure that the power switch is off. Connect the AC power cord to the machine.

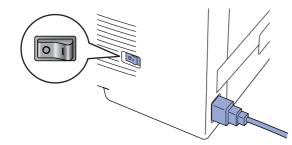

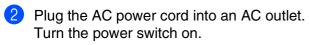

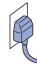

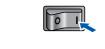

- If Check Scan Lock appears on the LCD, immediately release the scanner lock and press **Stop/Exit**.
- Connect one end of the telephone line cord to the socket on the MFC marked **LINE** and the other end to a modular wall socket.

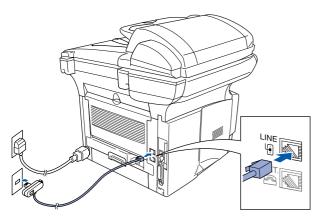

## **À** Warning

- The MFC must be fitted with an earthed plug.
- Since the MFC is grounded through the power outlet, you can protect yourself from potentially hazardous electrical conditions on the telephone network by keeping the power to your MFC on when you connect it to a telephone line. Similarly, you can protect yourself when you want to move your MFC by disconnecting the telephone line first and then the power cord.

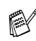

If you are sharing one phone line with an external telephone, connect it as shown below.

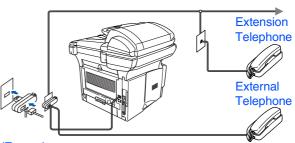

## (Example for the U.K.)

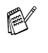

If you are sharing one phone line with an external telephone answering device, connect it as shown below.

Please set the receive mode to External TAD. For more details, see "Connecting the MFC" in Chapter 1 of the User's Guide.

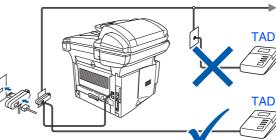

(Example for the U.K.) Step 1

# **Setting Up the Machine**

MFC-8420 and MFC-8820D have similar control panel keys.

## 6 Selecting a Receive Mode

Choose the **Receive** mode which best suits your needs.

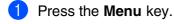

2 Press 🕡 key.

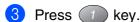

- Press or to select the mode.
- 5 Press the Set key.
- 6 Press the Stop/Exit key.

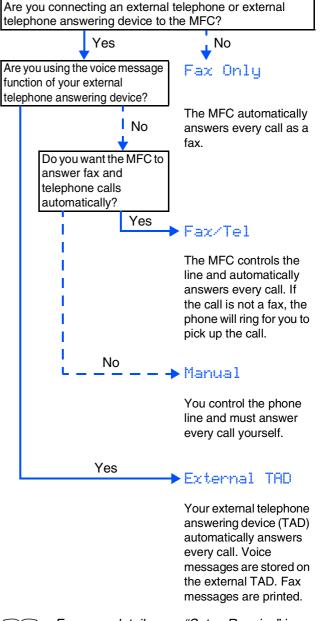

For more details, see "Setup Receive" in Chapter 5 of the User's Guide.

| 7      | Setting the Date                                                                  | and Time                                   |                                                                                                    |                                            |
|--------|-----------------------------------------------------------------------------------|--------------------------------------------|----------------------------------------------------------------------------------------------------|--------------------------------------------|
|        | MFC displays the date and time<br>y fax you send.                                 | e, and prints it on                        | 6 Enter the two digits for the day on the dial pad, and then press the Set key.                           | Setting Up<br>the Machine                  |
| 1      | Press the <b>Menu</b> key.                                                        |                                            | 02.Date/Time                                                                                              | Setti<br>the N                             |
| 2      | Press the 🧿 key.                                                                  |                                            | XX/03/2003                                                                                                |                                            |
| 3<br>4 | Press the 2 key.<br>Enter the last two digits of the dial pad, and then press the | •                                          | Day:0 <u>1</u>                                                                                            |                                            |
|        | 02.Date/Time                                                                      | Sei key.                                   | Enter & Set Key<br>(e.g. Enter <b>0</b> , <b>1</b> .)                                                     | Windows <sup>®</sup><br>USB                |
|        | Year:200 <u>3</u>                                                                 |                                            | 7 Enter the time in 24-hour format on the dial pad, and then press the Set key.                           | \$                                         |
|        | Enter & Set Key                                                                   |                                            | 02.Date/Time<br>01/03/2003                                                                                | Windows <sup>®</sup><br>Parallel           |
| 5      | (e.g. Enter <b>0</b> , <b>3</b> for 2003.)<br>Enter the two digits for the m      |                                            | Time:15:2 <u>5</u>                                                                                        | Winde                                      |
|        | pad, and then press the Set                                                       | . Key.                                     | Enter & Set Key                                                                                           |                                            |
|        | 02.Date/Time<br>XX/XX/2003                                                        |                                            | (e.g. Enter <b>1</b> , <b>5</b> , <b>2</b> , <b>5</b> for 3:25 P.M.)<br>8 Press the <b>Stop/Exit</b> key. | lows<br>14.0<br>allel                      |
|        | Month:0 <u>3</u>                                                                  | If you want to repeat from step1, press th |                                                                                                    | Windows<br>NT <sup>®</sup> 4.0<br>Parallel |
|        | Enter & Set Key                                                                   |                                            | Stop/Exit key.                                                                                            |                                            |

(e.g. Enter 0, 3 for March.)

sh<sup>®</sup> Macintosh<sup>®</sup> USB

Macintosh<sup>®</sup> Network

Windows<sup>®</sup> Network Step 1

# **Setting Up the Machine**

MFC-8420 and MFC-8820D have similar control panel keys.

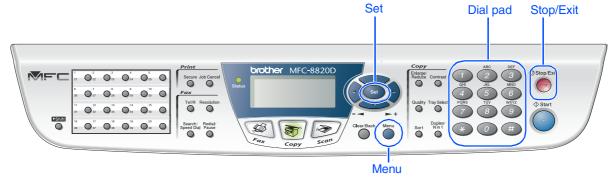

## 8 Setting Your Station ID

You should store your name and fax number to be printed on all fax pages that you send.

Press the Menu key.

- Press the O key.
- B Press the 3 key.
- Enter your fax number (up to 20 digits) on the dial pad, and then press the **Set** key.

| 03.Station  | ID    |
|-------------|-------|
| Fax:_       |       |
| Enter & Set | : Key |

5 Enter your telephone number (up to 20 digits) on the dial pad, and then press the **Set** key.

(If your telephone number and fax number are the same, enter the same number again.)

| 03.Station ID<br>Fax:+44XXXXXXXX |
|----------------------------------|
| Tel:_                            |
| Enter & Set Key                  |

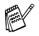

Press 💉 to enter "+" (plus) character.

6 Use the dial pad to enter your name (up to 20 characters), and then press the **Set** key.

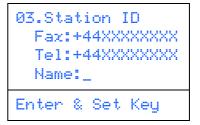

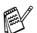

- Refer to the following chart for entering your name.
- If you need to enter a character that is on the same key as the previous character, press to move the cursor to the right.

| Press | One  | Two   | Three | Four  |
|-------|------|-------|-------|-------|
| key   | time | times | times | times |
| 2     | A    | В     | С     | 2     |
| 3     | D    | E     | F     | 3     |
| 4     | G    | Н     | I     | 4     |
| 5     | J    | K     | L     | 5     |
| 6     | М    | Ν     | 0     | 6     |
| 7     | Р    | Q     | R     | S     |
| 8     | Т    | U     | V     | 8     |
| 9     | W    | Х     | Y     | Z     |

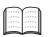

For more details, see "Setting the Station ID" in Chapter 4 of the User's Guide.

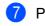

Press the Stop/Exit key.

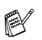

If you want to repeat from step1, press the **Stop/Exit** key.

Go to Next page to install the driver

## Supplied CD-ROM (MFL-Pro Suite)

You can find a variety of information on the CD-ROM.

## Windows®

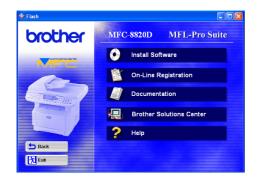

#### ) In

#### Install Software

You can install printer, PC-FAX Send/Receive, scanner drivers and the various utility items, including PaperPort<sup>®</sup> and TextBridge<sup>®</sup> OCR.

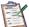

#### On-Line Registration

You will be pointed to the Brother Product Registration Web Page for quick registration of your MFC.

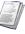

#### Documentation

View the User's Guide and other documentation in PDF format. (Viewer included)

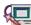

#### Brother Solutions Center

You can access the Brother Solutions Center which is a Web site offering information about your Brother product including FAQs, User's Guides, Driver updates and Tips for using your machine.

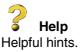

## Macintosh®

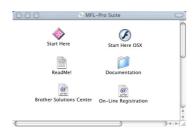

#### Start Here

You can install the printer driver, scanner driver, PC-FAX Send and Presto!<sup>®</sup> PageManager<sup>®</sup> for Mac OS<sup>®</sup> 8.6 - 9.2

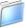

#### Documentation

View the User's Guide and other documentations in PDF format.

#### Start Here OSX

You can install the printer driver, scanner driver, PC-Fax Send, remote setup program and Presto! PageManager<sup>®</sup> for Mac OS<sup>®</sup> 10.1/10.2.1 or greater (Scanning is not supported in Mac OS<sup>®</sup> 10.1).

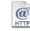

#### Brother Solutions Center

You can access the Brother Solutions Center which is a Web site offering information about your Brother product including FAQs, User's Guides, Driver updates and Tips for using your machine.

#### ReadMe!

You can get important information and troubleshooting tips.

#### On-Line Registration

You will be pointed to the Brother Product Registration Web Page for quick registration of your MFC.

Follow the instructions on this page for your operating system and interface cable.

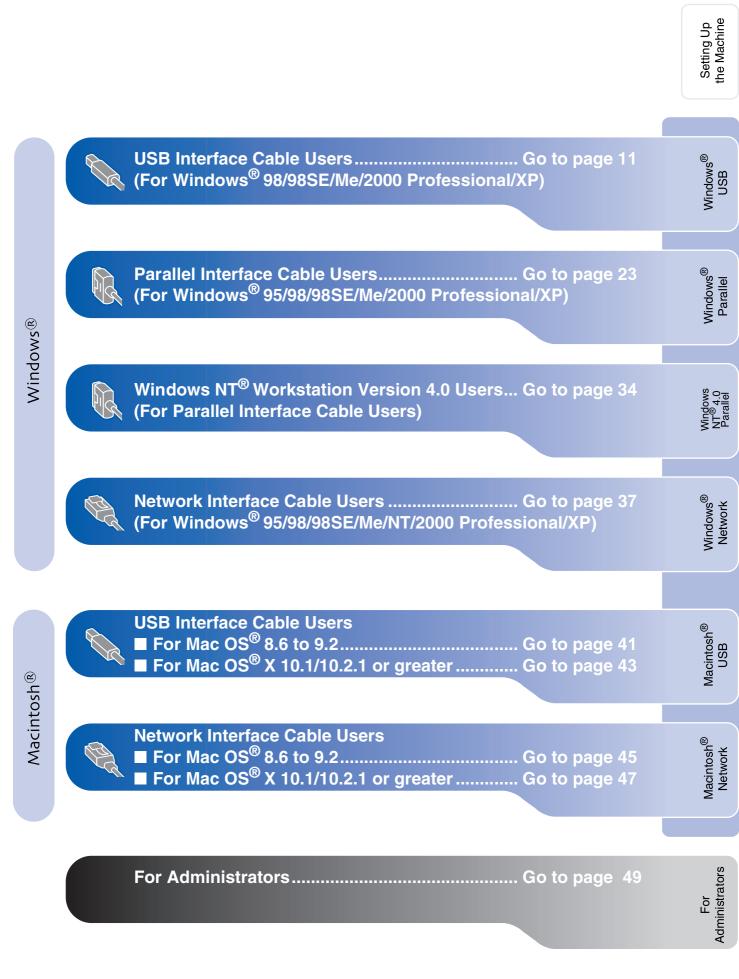

## For USB Interface Cable Users (For Windows<sup>®</sup> 98/98SE/Me/2000 Professional/XP)

# <text><text><text><text><image>

MFL-Pro Suite includes Printer Driver, Scanner Driver, ScanSoft<sup>®</sup> PaperPort<sup>®</sup>, ScanSoft<sup>®</sup> TextBridge<sup>®</sup>, PC-FAX software, Remote Setup and True Type fonts. PaperPort<sup>®</sup> is a document management application for viewing scanned documents. ScanSoft<sup>®</sup> TextBridge<sup>®</sup>, which is integrated into PaperPort<sup>®</sup>, is an OCR application that converts an image into text and inserts it into your default word processor.

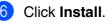

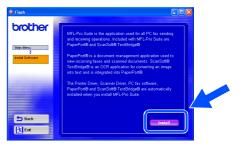

If you see the following screen, click **OK** to install the Windows<sup>®</sup> updates. After the updates are installed your PC may restart. Note: If it does the installation will automatically continue.

| 115152 | A                                                                                                    |
|--------|----------------------------------------------------------------------------------------------------|
| ⚠      | Some Windows updates need to be installed before the MFL-Pro Suite installation.<br>To install the updates click CK. |
|        | If prompted, dick OK to complete installation.                                                                       |
|        | Note: The PC may restart. If it does the installation will continue automatically.                                   |
|        | <u> </u>                                                                                                    |

If the installation does not continue automatically, please open the installer menu again by double-clicking the **setup.exe** program from the root directory of the Brother CD-ROM, and continue from Step 4.

Turn on your computer. (For Windows<sup>®</sup> 2000 Professional/XP, you must be logged on as the administrator.)

3 Insert the supplied CD-ROM for Windows<sup>®</sup> into your CD-ROM drive. If the model name screen appears, select your machine. If the language screen appears, select your language.

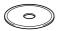

The CD-ROM main menu will appear. Click Install Software.

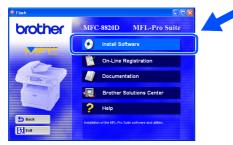

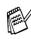

If this window does not appear, use Windows<sup>®</sup> Explore to run the **setup.exe** program from the root directory of the Brother CD-ROM.

For Administrators

When the PaperPort<sup>®</sup> 8.0 SE Setup window is displayed, click Next.

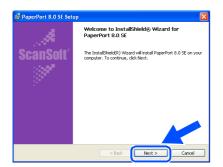

After reading and accepting the ScanSoft<sup>®</sup> 8 License Agreement, enter your user information and click Next.

| icense Agreement<br>Please read the following license agreement carefully.                                                                                                    | User Information                                                      |
|----------------------------------------------------------------------------------------------------|-----------------------------------------------------------------------|
| ScanSoft<br>End-User License Aareement                                                                                                    | Uper Name:                                                            |
| INE SOFTWARE AND MATTENALS PROVIDED WITH THIS AGREEMENT ARE LICENSED,<br>NOT SOLLA AND AVAILABLE FOR USE OILLY INIERS THE TERMS OF THIS LICENSE<br>ORGENERTIE. FLACER READ THIS AGREEMENT CARFELLY, by FOWIN GAUGES,<br>INSTALLING, COPTING, OR OTHERWISE USING THE SOFTWARE, YOU AGREE TO BE<br>DOUDD BY THE TERMS AND CONTINUING OF THIS AGREEMENT AND RECOME A PARTY | joszcosz<br>Instal this program for:                                  |
| I accept the terms in the license agreement                                                                                                    | O Aryone who uses this computer (all users)     Orly for me (soccoss) |

#### Select Typical and click Next.

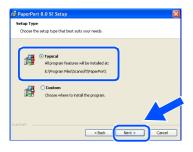

(1) Click Install and PaperPort<sup>®</sup> will start installing on your computer.

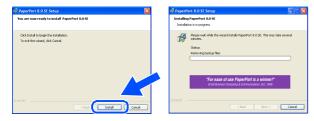

1 When the ScanSoft<sup>®</sup> Registration screen is displayed, make your selection and follow the on-screen instructions.

| Please take a moment to register your product |  |
|-----------------------------------------------|--|
| Register row Visithe Internet                 |  |
| Remind me in 7 days                           |  |

12 Click **Finish** to complete installation.

| 🗊 PaperPort 8.0 SE Set | ир 🔀                                                                                                    |
|------------------------|----------------------------------------------------------------------------------------------------|
|                        | Install Completed                                                                                                    |
| ScanSoit"              | PaperPort 8.0 SE has been installed. Click Finish to exit the installation witterd.                                                                                                    |
|                        | Place read the features there for information adout uping<br>Peptifician with your pacticular emotionent. If you are<br>upgrading, be sure to need the Release Notes to learn about<br>the changes and new features in this release. |
|                        | < Back Finish Cancel                                                                                                    |

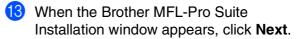

| Brother MFL-Pro Suite Ins | tallation                                                                                              |
|---------------------------|----------------------------------------------------------------------------------------------------|
|                           | Welcome to the InstallShield Wizard for Brother<br>MFL-Pro Suite                                       |
|                           | The InstalSheld <sup>®</sup> Waad wil and Borlew MR-Pho Sule<br>on you compute: To continue, ddd. Helt |
|                           | < Back Next> Cancel                                                                                    |

If an error message appears at this point in the installation process, or if you have previously installed the MFL-Pro Suite, you will first have to uninstall it. From the Start menu, select Programs, Brother, Brother MFL-Pro Suite, Uninstall, and then follow the instructions on the screen.

#### Continued ...

#### Installing the Driver & Software Step 2

## For USB Interface Cable Users (For Windows<sup>®</sup> 98/98SE/Me/2000 Professional/XP)

14 When the Brother Software License Agreement window appears, click Yes.

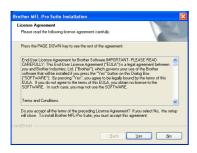

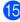

**15** Select **Local Interface**, and then click **Next**.

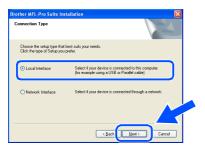

**16** Select **Standard**, and then click **Next**. The application files will be copied and installed to your computer.

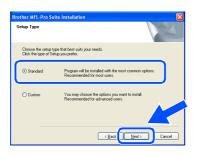

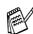

If you want to install the PS driver, select Custom and then follow the on-screen instructions. When the Select Components screen appears, check PS Printer Driver, and then continue following the on-screen instructions.

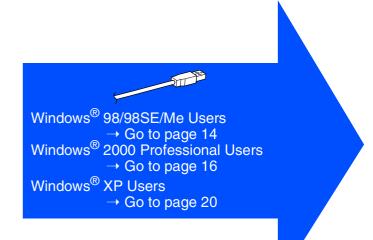

For Administrators

## For Windows<sup>®</sup> 98/98SE/Me Users Only

## Make sure that you followed the instructions in (1) to (6) on pages 11 - 13.

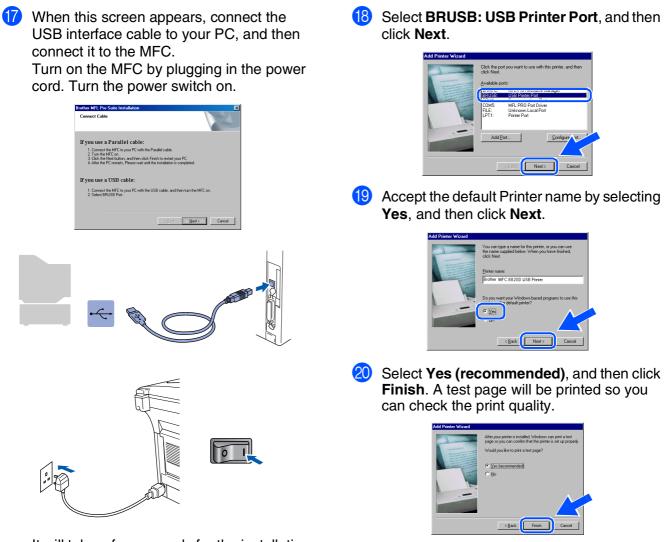

It will take a few seconds for the installation screen to appear.

The installation of the Brother drivers will automatically start. Follow the instructions on the screen.

Select BRUSB: USB Printer Port, and then

Continued ...

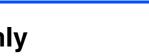

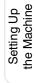

#### **Installing the Driver & Software** Step 2

## For USB Interface Cable Users (For Windows<sup>®</sup> 98/98SE/Me/2000 Professional/XP)

21 If the test page is printed correctly, click Yes. If you click No, follow the prompts on the screen to correct the problem.

| Brother MFC 8820D USB Printer                                                                                                    |
|----------------------------------------------------------------------------------------------------|
| Printer test page completed!                                                                                                    |
| A test page is now being sent to the printer. Depending<br>on the speed of your printer, it may take a minute or two<br>before the page is printed.             |
| The test page briefly demonstrates the printer's ability to<br>print graphics and text, as well as providing technical<br>information about the printer driver. |
| Did the test page print correctly?                                                                                                    |
| <u>Yes</u> <u>N</u> o                                                                                                    |

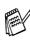

If the README.WRI file shown in Step 22 appears, close the README, WRI file and then click Finish after printing the test page.

22 The README.WRI file will be displayed. Please read this file for troubleshooting information and then close the file to continue installation.

| Reades.wi - WordPad                                                                  |                                                                                                    | 200 B         |
|--------------------------------------------------------------------------------------|----------------------------------------------------------------------------------------------------|---------------|
| e Edk Yees jonet Fornat He                                                           | dy                                                                                                    |               |
| N <b>S R S R S</b>                                                                   | 2 (C) 2 (S)                                                                                                    |               |
| id h(aran)                                                                           |                                                                                                    |               |
|                                                                                      |                                                                                                    |               |
|                                                                                      | · \$ · · · \$ · · · · \$ · · · \$ · · · \$ · · · \$ · · · \$ · · · \$ · · · \$ · · · \$ · · · \$ · · · \$ · · · \$ · · · \$ · · · \$ · · · \$ · · · \$ · · · \$ · · · \$ · · · \$ · · · \$ · · · \$ · · \$ · · \$ · · |               |
|                                                                                      | BROTHER MEL-Pro SUITE                                                                                                    |               |
|                                                                                      | README FILE                                                                                                    |               |
|                                                                                      |                                                                                                    |               |
|                                                                                      | THIS FEE CONTAINS IMPORTANT UPDATE INFORMATION.<br>PLEASE PHINT A COPY OF THIS FILE AND REPT IT WITH YOUR BROTHER<br>MFG USER'S GUIDE FOR LATER REFERENCE.                                                                                                    |               |
| Windows 98/98 SEMe<br>The ReadMe file contains the fo                                | dowing sections                                                                                                    |               |
| <ol> <li>Service Pack installation</li> <li>How to re-install the drivers</li> </ol> |                                                                                                    |               |
| 13. Reinstall                                                                        |                                                                                                    |               |
| H. Issues regarding PaperPort                                                        |                                                                                                    |               |
| 25. PC Hang up using the USB is<br>35. Suspend Mode                                  | atoface                                                                                                    |               |
| IG. Suspend Mode<br>37. Printing from PaperPart                                      |                                                                                                    |               |
| <ol> <li>PaperPort Link Icon for Mic</li> </ol>                                      | secol Outlank Exercise                                                                                                    |               |
| 29. Boother MIL Control Contex                                                       | "Scan to His" configuration:                                                                                                    |               |
| 10. Scamer Resolution                                                                |                                                                                                    |               |
| 11. Brother RemoteSetup uses                                                         | portions copyright                                                                                                    |               |
| 12. If your PC faces are not been                                                    | ng sent from the MFC                                                                                                    |               |
| 13. Using the MEL THE SLICE AD                                                       | dress Dook Import and Export Features<br>on the MFC connected to another PC on a Network                                                                                                    |               |
|                                                                                      | ia cards installed in the PhotoCapture Center                                                                                                    |               |
| 16. How to uninstall PaperPort                                                       | 8.052 & Drother Externions for PaperPort.                                                                                                    |               |
| Note: If you are roading this                                                        | file during the software installation process, please close it when you are finished to complete the                                                                                                    | installation. |
| 11. Sondrie Dark kestallatioer                                                       |                                                                                                    |               |
|                                                                                      | MTL (Pro is installed MTL (Pro way not work controlly. Please principal and two reinstal MTL (Pro analy-                                                                                                    |               |
|                                                                                      |                                                                                                    |               |

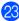

23 Click Finish to restart your computer.

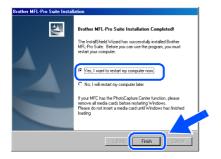

24 After the computer restarts, click **Yes** to have the Control Center load each time Windows<sup>®</sup> is started. The Control Center will appear as an icon in the task tray. If you click No the Scan keys on the MFC will be disabled.

| Smart UI |                                                                              |                  | ×            |
|----------|------------------------------------------------------------------------------|------------------|--------------|
| ?        | Would you like the Brother MFL Pro Co<br>loaded when you reboot your system? | introl Center ai | utomatically |
|          | If you select No, the 'Scan to File' and<br>buttons will be disabled.        | 'Scan to Email   |              |
|          | <u>Yes</u> <u>N</u> o                                                        |                  |              |

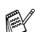

Even if you select No, you will be able to launch the Brother Control Center later to use the Scan key by double clicking the Smart UI icon on the desktop. This loads the Brother Control Center to the task tray. See AutoLoad the Brother Control Center, Chapter 14 in the Documentation (User's Guide) located on the CD-ROM.

The Brother PC-FAX, Printer and Scanner drivers have been installed and the installation is now complete.

For Administrators

## For Windows<sup>®</sup> 2000 Professional Users Only

Make sure that you followed the instructions in (1) to (6) on pages 11 - 13.

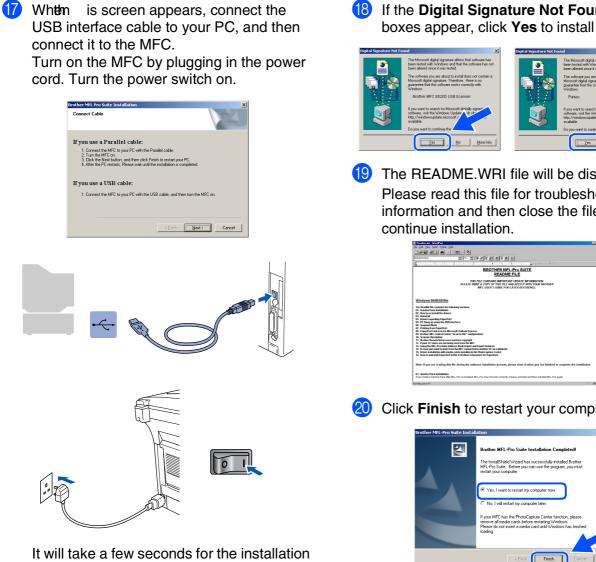

screen to appear. The installation of the Brother drivers will automatically start. Follow the instructions on the screen.

If the Digital Signature Not Found dialog boxes appear, click Yes to install the driver.

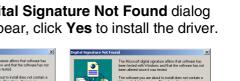

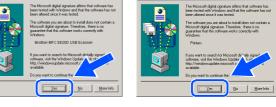

19 The README.WRI file will be displayed. Please read this file for troubleshooting information and then close the file to

| Reades wi - VicoPad                                                                                                    |   |
|----------------------------------------------------------------------------------------------------|---|
| ie Edit Year jouent Fannat Halp                                                                                                    |   |
| Der Ban Hender B                                                                                                    |   |
| ted (Versen) TH TH FR Z TH B R B H                                                                                                    |   |
| [                                                                                                    |   |
| BROTHER MFL-Pro SUITE                                                                                                    | - |
| README FILE                                                                                                    |   |
| THE FEEL CONTAINS IMPORTANT VERSITE AND REVERSION FOR<br>PLEASE POINT A CONTO THE ADD REFER TO WITH YOUR REVERSE<br>MET COUNTS GAME FOR LARGE METERATION.C. |   |
| Windows 98/98/EMe                                                                                                    |   |
| The Readilie file contains the following sections                                                                                                    |   |
| E1. Service Pack installation<br>E2. How to re-install the delevan                                                                                          |   |
| E3. Polividal<br>64. Issues resarding PaperPort                                                                                                    |   |
| UL ISSUE regaring rapervat                                                                                                    |   |
| Di. Suspend Hode                                                                                                    |   |
| 67. Printing from PaperPart<br>88. PaperPart Link icon far Microsoft Outlook Dannas                                                                         |   |
| D9. Reather MVL Control Center "Scan to File" configuration:                                                                                                |   |
| 18. Scanner Resolution<br>11. Drother RemoteSetus unen portione coneixité                                                                                   |   |
| 12. If your PC loose are not being sent from the MFC                                                                                                    |   |
| 13. Using the MFL Pro Salte Address Book Import and Export features<br>14. In case you want to print from the MFC connected to another PC on a Network      |   |
| 15. Driver installation with media cards installed in the PhotoCapture Center                                                                               |   |
| 16. How to uninstall PaperPort ILISE & Brother Extensions for PaperPort.                                                                                    |   |
| Nets: If you are reading this file during the software installation process, please close it when you are finished to complete the installati               |   |
| E1. Service Pack installation:                                                                                                    |   |
| Eypu install a Dentce Pack after MFL-Pto is installed, MFL-Pto may not work correctly. Please uninstall and then reinstall MFL-Pto again.                   | - |
|                                                                                                    |   |

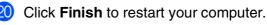

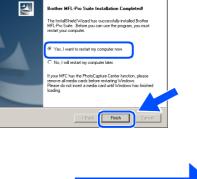

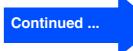

## For USB Interface Cable Users (For Windows<sup>®</sup> 98/98SE/Me/2000 Professional/XP)

After the computer restarts, click Yes to have the Control Center load each time Windows<sup>®</sup> is started. The Control Center will appear as an icon in the task tray. If you click No the Scan keys on the MFC will be disabled.

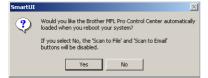

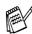

Even if you select **No**, later you will be able to launch the Brother Control Center to use the **Scan** key by double clicking the Smart UI icon on the desktop. This loads the Brother Control Center to the task tray. See AutoLoad the Brother Control Center, Chapter 14 in the Documentation (User's Guide) located on the CD-ROM.

A Basic Universal printer driver was installed with the MFL-PRO Software Suite which is certified for use with Windows operating systems.

Brother also offers a full featured printer driver (Native driver) that includes more features than the Basic Universal driver. However, this driver does not include a Windows certificate. To install the Brother Native driver proceed to step 2.

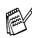

For details on what features are available see chapter 12 of the User's Guide.

#### **Brother Native driver Installation**

Click Start and select Settings and then Printers. Click on Add a printer and the Add Printer Wizard will start. When this screen appears, click Next.

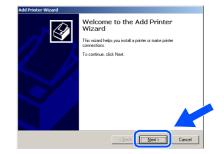

Un-check the Automatically detect and install my Plug and Play printer selection and then click Next.

| Add Pri | inter Wizard                                                                                                    |
|---------|----------------------------------------------------------------------------------------------------|
| Loc     | cal or Network Printer<br>Is the printer attached to your computer?                                                                                                    |
|         | If the printer is directly attached to your computer, click Local printer. If it is attached to<br>another computer, or directly to the network, click Network printer.<br><u>Constantine</u><br><u>Constantine</u><br>Automaticably detect and install my Plug and Plug printer<br>Network printer |
|         |                                                                                                    |
|         |                                                                                                    |

24 Select USBXXX from the pull down window for the Printer Port Selection and then click Next.

| Select the port you want you printer to use. If the port is not linked you can create a<br>C Use the following port:           Item 1         Description         Printer           CDM1         Scolar Port         Fill           CDM2         Scolar Port         Fill           CDM2         Scolar Port         Fill           CDM2         Scolar Port         Fill           CDM2         Scolar Port         Fill           CDM2         Scolar Port         Fill           DECC         Model Scolar Port         Scolar Port           EMC2         Scolar Port         Fill           EMC2         Scolar Port         Scolar Port           EMC2         Scolar Port         Scolar Port           EMC3         Scolar Port         Scolar Port           EMC4         Scolar Port         Scolar Port           EMC4         Scolar Port         Scolar Port           EMC4         Scolar Port         Scolar Port           EMC4         Scolar Port         Scolar Port           EMC4         Scolar Port         Scolar Port           EMC4         Scolar Port         Scolar Port           Scolar Port         Scolar Port         Scolar Port           Scolar Port         Scolar Port         Scolar | Computers con | mmunicate with printers thro | ugh ports.                        | É              |
|----------------------------------------------------------------------------------------------------|---------------|------------------------------|-----------------------------------|----------------|
| Part         Description         Printer           CDVA3         Sonial Port         CDVA3         Sonial Port           CDVA4         Sonial Port         Endown Port         Endown Port           DSECCC         Virial Printer prior to         Brother MFC-85000         Image: Comparison Port           DMC0         Brother MFC-Rolt         Image: Comparison Port         Image: Comparison Port         Image: Comparison Port           Deate are report         Image: Comparison Port         Image: Comparison Port         Image: Comparison Port                                                                                                    |               | you want your printer to us  | e. If the port is not listed, you | i can create a |
| CUM3 Servi Port CUM4 Servi Port CUM4 Servi Port FLE: Pint o File USSOCY CV/Vial entries port for Brother MFC68200 BM7C Brother MFL Part Note: Most computes use the LPT1: port to communicate with a local pinter.  Detes area port                                                                                                    |               | lowing port:                 |                                   |                |
| CD14 Seriel Poit     ThL: Point of Te     BisDock Virtual series point on. Brothern MFC98000     BMFC Brother MFL Point on Communicate with a local printer.     Note: Most computers use the LPT1: point to communicate with a local printer.     C Deate a new point                                                                                                    | Port          | Description                  | Printer                           |                |
| FILE:         First to File           USB00C         Valued priorite or form.         Bother MFC-8800D           BMFC:         Binders MR. Port                                                                                                    |               |                              |                                   |                |
| USB/XXX Write Jamine port for                                                                                                    |               |                              |                                   |                |
| BMFC: Brother MFL Port           Note: Most computers use the LPT1: port to communicate with a local printer.           C: Deate a new port:                                                                                                    |               |                              |                                   |                |
| Note: Most computers use the LPT1: port to communicate with a local printer.                                                                                                    |               |                              | Brother MFC-8820D                 |                |
| C Dreate a new port:                                                                                                    | BMFC:         | Brother MFL Port             |                                   | -              |
|                                                                                                    | Note: Mos     | computers use the LPT1: p    | port to communicate with a lo     | cal printer.   |
| Type: Brother MFL Port                                                                                                    | C Create a n  | ew port:                     |                                   | A.             |
|                                                                                                    |               | Brother MEL Po               | t                                 |                |
|                                                                                                    |               |                              |                                   | - 7            |
|                                                                                                    |               |                              |                                   |                |
|                                                                                                    |               |                              | < Back Next:                      | Cance          |

## Windows®

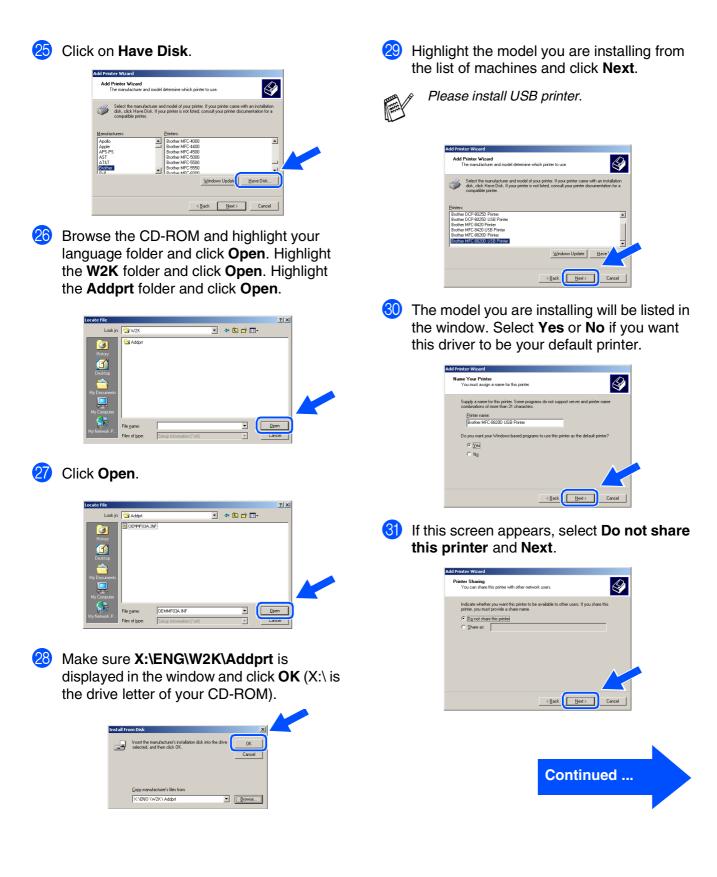

For Administrators

For USB Interface Cable Users (For Windows<sup>®</sup> 98/98SE/Me/2000 Professional/XP)

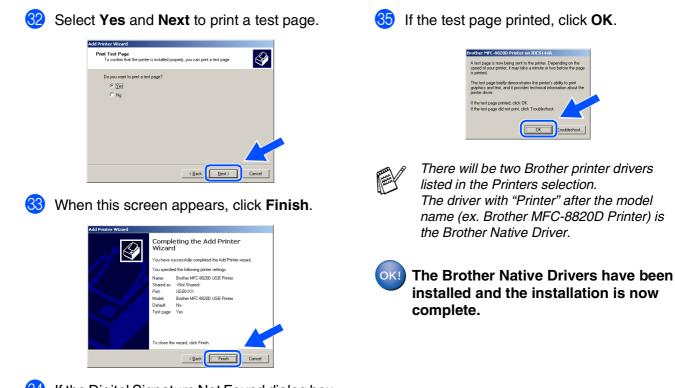

34 If the Digital Signature Not Found dialog box appears, click Yes.

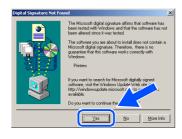

Setting Up the Machine

## For Windows<sup>®</sup> XP Users Only

#### Make sure that you followed the instructions in (1) to (6) on pages 11 - 13.

17 What is screen appears, connect the 18 The README.WRI file will be displayed. USB interface cable to your PC, and then Please read this file for troubleshooting connect it to the MFC. information and then close the file to Turn on the MFC by plugging in the power continue installation. cord. Turn the power switch on. onnect Cabl ROTHER MFL-Pro SUITE README FILE If you use a Parallel cable: TAINS IMPORTANT UPDATE IN Y OF THIS FILE AND KEEP IT V 1. Connect the MFC to your PC with the 2. Turn the MFC on 3. Wait for the installation process to con-If you use a USB cable: Connect the MFC to your PC with the USB cable, and I 2. Wait for the installation process to continue.
 \* Some windows will open and close during the installation Cancel **í**]9 Click Finish to restart your computer. MFL-Pro Suite Installation C Yes, I want to restart my comp Finish OK! A Basic Universal printer driver was 0 installed with the MFL-PRO Software Suite which is certified for use with Windows operating systems. Brother also offers a full featured printer driver (Native driver) that It will take a few seconds for the installation includes more features than the Basic screen to appear. Universal driver. However, this driver The installation of the Brother drivers will does not include a Windows certificate. automatically start. The screens appear one To install the Brother Native driver after another, please wait for a while. proceed to step 20.

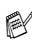

For details on what features are available see chapter 12 of the User's Guide.

#### Continued ...

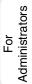

## For USB Interface Cable Users (For Windows<sup>®</sup> 98/98SE/Me/2000 Professional/XP)

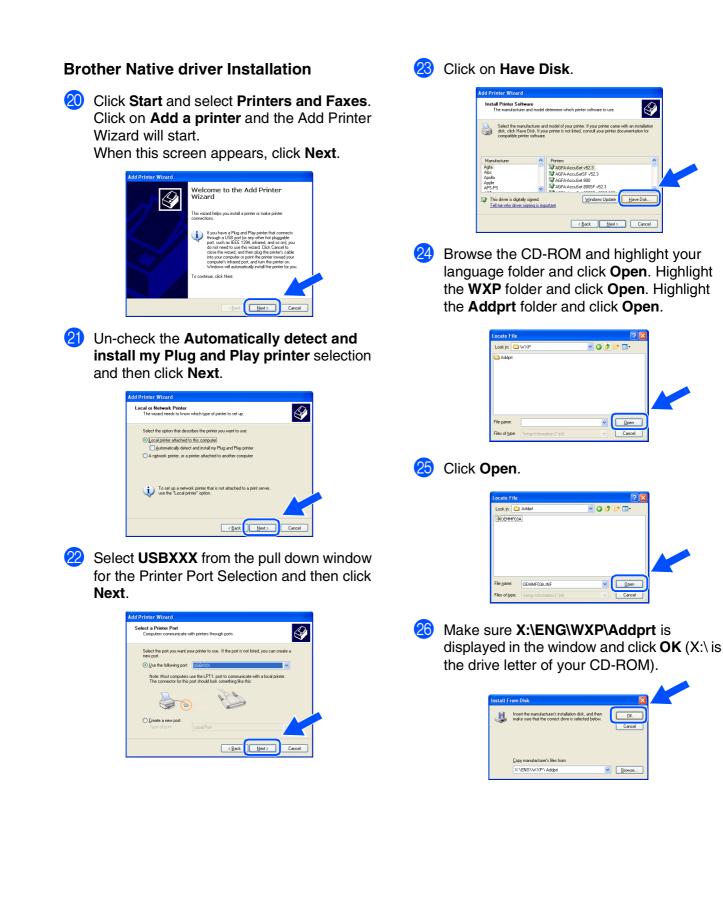

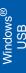

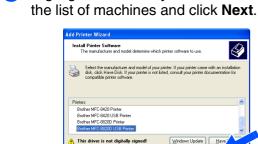

<<u>Back</u>

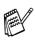

27

Please install USB printer.

The model you are installing will be listed in the window. Select Yes or No if you want this driver to be your default printer.

Highlight the model you are installing from

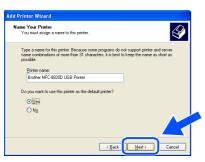

If this screen appears, select Do not share this printer and Next.

| ld Printer Wizard                              |                                                                                                    |                   |
|------------------------------------------------|----------------------------------------------------------------------------------------------------|-------------------|
| Printer Sharing<br>You can share th            | s printer with other network users.                                                                                                 |                   |
| If you want to sha<br>suggested name<br>users. | e this printer, you must provide a share name. You can use the<br>I type a new one. The share name will be visible to other network |                   |
| Dg not share t                                 | tis printer                                                                                                    |                   |
| OShare name:                                   |                                                                                                    |                   |
|                                                |                                                                                                    |                   |
|                                                |                                                                                                    |                   |
|                                                |                                                                                                    |                   |
|                                                | · · · · · · · · · · · · · · · · · · ·                                                                                               |                   |
|                                                |                                                                                                    | $\langle \rangle$ |
|                                                | < Back Next > Cancel                                                                                                    | 2                 |
|                                                |                                                                                                    | J                 |

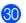

Select Yes and Next to print a test page.

| Add Printer Wizard                                                                               |        |
|--------------------------------------------------------------------------------------------------|--------|
| Print Test Page<br>To confirm that the printer is installed properly, you can print a test page. | Ŷ      |
| Doyou want to print a test page?                                                                 |        |
| ⊙Yes                                                                                             |        |
| O №                                                                                              |        |
|                                                                                                  |        |
|                                                                                                  |        |
|                                                                                                  |        |
|                                                                                                  |        |
|                                                                                                  |        |
|                                                                                                  |        |
|                                                                                                  |        |
| < <u>Back</u> <u>N</u> ext>                                                                      | Cancel |

31 When this screen appears, click **Finish**.

|   | Comple<br>Wizard                                                 | ting the Add Printer                                                                                  |
|---|------------------------------------------------------------------|----------------------------------------------------------------------------------------------------|
|   |                                                                  | cessfully completed the Add Printer Wizard.<br>the following printer settings:                        |
| S | Name:<br>Share name:<br>Port<br>Model:<br>Default:<br>Test page: | Biother MFC-88200 USB Printer<br>(Not Shared)<br>USBXXX<br>Biother MFC-88200 USB Printer<br>No<br>Yes |
|   | To close this                                                    | wizard, click Finish.                                                                                 |
|   |                                                                  | Kack Finish Cancel                                                                                    |

32 When the Windows Logo testing screen appears, click Continue Anyway.

|   | The software you are installing for this hardware:                                                                                                    |
|---|----------------------------------------------------------------------------------------------------|
| • | Printers                                                                                                    |
|   | has not passed Windows Logo testing to verify its compatibility<br>with Windows XP. ( <u>Tell me why this testing is important</u> .)                                                                                                    |
|   | Continuing your installation of this software may impair<br>or destabilize the correct operation of your system<br>either immediately or in the future. Microsoft stongly<br>recommends that you stop this installation now and<br>contact the hardware vendor for software the hardware<br>passed Windows Loop testing. |
|   |                                                                                                    |

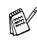

There will be two Brother printer drivers listed in the Printers selection. The driver with "Printer" after the model name (ex. Brother MFC-8820D Printer) is the Brother Native Driver.

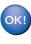

The Brother Native Drivers have been installed and the installation is now complete.

## For Parallel Interface Cable Users (For Windows<sup>®</sup> 95/98/98SE/Me/2000 Professional/XP)

# Make sure that you have completed the instructions from Step 1 "Setting Up the Machine" on pages 2 - 8.

 Switch off and unplug the MFC from the AC outlet and disconnect it from your computer, if you already connected an interface cable.

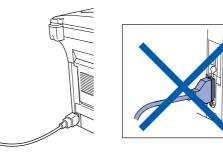

2 Turn on your computer. (For Windows<sup>®</sup> 2000 Professional/XP, you must be logged on as the administrator.)

Insert the supplied CD-ROM for Windows<sup>®</sup> into your CD-ROM drive. If the model name screen appears, select your machine. If the language screen appears, select your language.

The CD-ROM main menu will appear. Click Install Software.

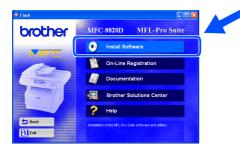

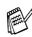

If this window does not appear, use Windows<sup>®</sup> Explore to run the **setup.exe** program from the root directory of the Brother CD-ROM. 5 Click **MFL-Pro Suite** in Main Application.

| brother          | Install Software                                                                                                    |
|------------------|----------------------------------------------------------------------------------------------------|
|                  | To install a software application click on the bar for that application.                                                                                 |
| Main Menu        | For operations and detailed information, click the 🍄 ison.                                                                                               |
| Install Software | Main Application                                                                                                    |
|                  | MFL-Pro Suite                                                                                                    |
|                  | Optional Applications                                                                                                    |
|                  | Network Applications for Optional NC-9100h                                                                                                    |
| ち Back           | When you instal MFL-Pro Suite: the Printer Driver, Scanner Driver, PC fac<br>software, PaperPort® and ScanSoft® TextBridge® are automatically installed. |
| Exat             | To instal click the MFL-Pro Sute bar.                                                                                                    |

Ø MFL-Pro Suite includes Printer Driver, Scanner Driver, ScanSoft<sup>®</sup> PaperPort<sup>®</sup>, ScanSoft<sup>®</sup> TextBridge<sup>®</sup>, PC-FAX software, Remote Setup and True Type fonts. PaperPort<sup>®</sup> is a document management application for viewing scanned documents. ScanSoft<sup>®</sup> TextBridge<sup>®</sup>, which is integrated into PaperPort<sup>®</sup>, is an OCR application that converts an image into text and inserts it into your default word processor.

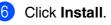

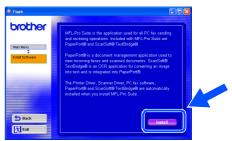

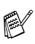

If you see the following screen, click **OK** to install the Windows<sup>®</sup> updates. After the updates are installed your PC may restart. Note: If it does the installation will automatically continue.

| 185132 | <u>×</u>                                                                                                    |
|--------|----------------------------------------------------------------------------------------------------|
|        | Some Windows updates need to be installed before the MFL-Pro Suite installation.<br>To install the updates click OK. |
|        | If prompted, click OK to complete installation.                                                                      |
|        | Note: The PC may restart. If it does the installation will continue automatically.                                   |
|        | X                                                                                                    |

If the installation does not continue automatically, please open the installer menu again by double-clicking the **setup.exe** program from the root directory of the Brother CD-ROM, and continue from Step **4**. When the PaperPort<sup>®</sup> 8.0 SE Setup window is displayed, click **Next**.

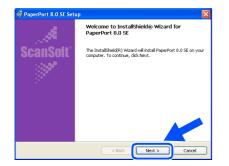

8 After reading and accepting the ScanSoft<sup>®</sup> License Agreement, enter your user information and click **Next**.

| cense Agreement                                                                                                    | liser Information         |   |
|----------------------------------------------------------------------------------------------------|---------------------------|---|
| Please read the following license agreement carefully.                                                                                                    | UPLI ANOTHERENT           |   |
| ScanSoft                                                                                                    | User Name:                | _ |
| End-User License Agreement                                                                                                    | Organization:             |   |
| THE CONTINUES AND MATTERIALS PROVIDED WITH THIS ADDECEMENT ARE LICINISTI,<br>O SOLA, AND AVALALES FOR USE ONLY UNDER THE TEBRES OF THIS LICINISE<br>CREMENT, PLACE READ THIS ADDECEMENT CAREFULLY, BY DYNAHL, OADERS,<br>EXTLAINE, CONTINUES ON THESE ADDECEMENT AND DECOME A VARIAN<br>ONE DATE THE TEBRES AND CONTINUES OF THIS ADDECEMENT AND DECOME A VARIAN<br>ONE DATE ADDECEMENT, WORKDOOL ADDECEMENT AND DECOME A VARIAN<br>ONE DATE ADDECEMENT, WORKDOOL ADDECEMENT AND DECOME A VARIAN<br>DE DATE ADDECEMENT, WORKDOOL ADDECEMENT AND DECOME A VARIAN<br>DE DATE ADDECEMENT, WORKDOOL ADDECEMENT AND DECOME A VARIAN<br>DE DATE ADDECEMENT, WORKDOOL ADDECEMENT AND DECOME A VARIAN<br>DE DATE ADDECEMENT, WORKDOOL ADDECEMENT ADDECEMENT<br>DE DATE ADDECEMENT, WORKDOOL ADDECEMENT ADDECEMENT<br>DE DATE ADDECEMENT, WORKDOOL ADDECEMENT ADDECEMENT<br>DE DATE ADDECEMENT, WORKDOOL ADDECEMENT<br>DE DATE ADDECEMENT ADDECEMENT ADDECEMENT<br>DE DATE ADDECEMENT ADDECEMENT ADDECEMENT<br>DE DATE ADDECEMENT ADDECEMENT<br>DE DATE ADDECEMENT ADDECEMENT ADDECEMENT<br>DE DATE ADDECEMENT ADDECEMENT ADDECEMENT<br>DE DATE ADDECEMENT ADDECEMENT<br>DE DATE ADDECEMENT ADDECEMENT ADDECEMENT<br>DE DATE ADDECEMENT ADDECEMENT<br>DE DATE ADDECEMENT ADDECEMENT ADDECEMENT<br>DE DATE ADDECEMENT ADDECEMENT ADDECEMENT<br>DE DATE ADDECEMENT ADDECEMENT<br>DE DATE ADDECEMENT ADDECEMENT ADDECEMENT<br>DE DATE ADDECEMENT ADDECEMENT<br>DE DATE ADDECEMENT<br>DE DATE ADDECEMENT ADDE | Install this program for: |   |

#### Select Typical and click Next.

9

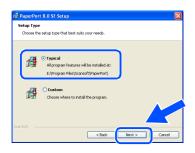

Click Install and PaperPort<sup>®</sup> will start installing on your computer.

| 🕼 PaperPort 8.0 SE Setup                                               | 🕼 PaperPort 8.0 SE Setup                                                                                                    |
|------------------------------------------------------------------------|----------------------------------------------------------------------------------------------------|
| You are now ready to install PaperPort 8.0 SE                          | Installing PaperPort 8.0 St<br>Installation is in progress                                                                                                    |
| Och hydraf to hogon the virtuation.<br>To exit the scient, dol: Canod. | There are a dealer have for the U.S. The way take wave     The many take wave     The many take in the     The many take in the     The many take in the     The many take in the many take in the |
| ScarSolt Cancel Cancel                                                 | ScanSoftCancel                                                                                                    |

1 When the ScanSoft<sup>®</sup> Registration screen is displayed, make your selection and follow the on screen instructions.

| PaperPort 8.0 SE R | egistration                                   | × |
|--------------------|-----------------------------------------------|---|
|                    | Please take a moment to register your product |   |
|                    | Register now                                  |   |
|                    | Via the Internet                              |   |
|                    |                                               |   |
|                    | Remind me in 7 days                           |   |
|                    |                                               |   |
|                    |                                               |   |

12 Click **Finish** to complete installation.

| 🗊 PaperPort 8.0 SE Set | ир 🗵                                                                                                    |
|------------------------|----------------------------------------------------------------------------------------------------|
| , A                    | Install Completed                                                                                                    |
| ScanSoft"              | PaperPort 8.0 SE has been installed. Click Finish to exit the<br>installation witzard.                                                                                                    |
|                        | Please read the Release Notes for information about using<br>Paperfork with your particular environment. If you are<br>upgrading, be zero read the Release Notes to learn about<br>the changes and new features in this release. |
|                        | < Back Finish Cancel                                                                                                    |

When the Brother MFL-Pro Suite Installation window appears, click Next.

| Brother MFL-Pro Suite Inst | allation                                                                                             |
|----------------------------|----------------------------------------------------------------------------------------------------|
| 5                          | Welcome to the InstallShield Wizard for Brother<br>MFL-Pro Suite                                     |
|                            | The InstalSheldf Wood will not all Bootwar MRL Pro Suite<br>on your computer. To continue, doi, Heat |
|                            | < Back                                                                                               |

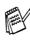

If an error message appears at this point in the installation process, or if you have previously installed the MFL-Pro Suite, you will first have to uninstall it. From the **Start** menu, select **Programs**, **Brother**, **Brother MFL-Pro Suite**, **Uninstall**, and then follow the instructions on the screen.

Continued ...

# For Parallel Interface Cable Users (For Windows<sup>®</sup> 95/98/98SE/Me/2000 Professional/XP)

14 When the Brother Software License Agreement window appears, click Yes.

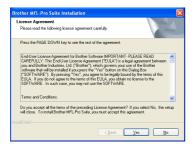

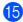

**15** Select Local Interface, and then click Next.

| Brother MFL-Pro Suite Install                                        | ation 🛛 🛛                                                                                           |  |
|----------------------------------------------------------------------|----------------------------------------------------------------------------------------------------|--|
| Connection Type                                                      |                                                                                                    |  |
| Choose the setup type that best<br>Click the type of Setup you prefe |                                                                                                    |  |
| O Local Interface                                                    | Select if your device is connected to this computer.<br>(for example using a USB or Parallel cable) |  |
| O Network Interface                                                  | Select if your device is connected through a network.                                               |  |
|                                                                      | Cancel                                                                                              |  |

**16** Select **Standard**, and then click **Next**. The application files will be copied to your computer.

| Broth | er MFL-Pro Su                            | ite Installation                                                                       |
|-------|------------------------------------------|----------------------------------------------------------------------------------------|
| Setu  | ю Туре                                   |                                                                                        |
|       | hoose the setup t<br>lick the type of Se | ype that best suits your needs.<br>stup you prefer.                                    |
| (     | Standard                                 | Program will be installed with the most common options.<br>Recommended for most users. |
| C     | Custom                                   | You may choose the options you want to install.<br>Recommended for advanced users.     |
|       |                                          |                                                                                        |
|       |                                          | < Back Cancel                                                                          |

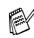

If you want to install the PS driver, select Custom and then follow the on-screen instructions. When the Select Components screen appears, check PS Printer Driver, and then continue following the on-screen instructions.

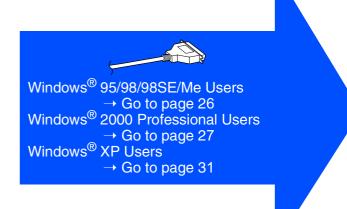

Administrators

Ĕ

Installing the Driver & Software

Setting Up the Machine

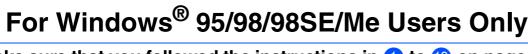

Make sure that you followed the instructions in (1) to (6) on pages 23 - 25.

| parallel interface cable to your PC, and the<br>connect it to the MFC.<br>Turn on the MFC by plugging in the powe<br>cord. Turn the power switch on.                                                                                                    |  |
|----------------------------------------------------------------------------------------------------|--|
| Brother MFL Pro Suite Installation                                                                                                    |  |
| Connect Cable                                                                                                    |  |
| If you use a Parallel cable:     Connect the MFC to your FC with the Parallel cable.     Turn the MFC on     Such the breatmann, and then click Finish to start your PC.     Admin the FC results. Please work with the instabilition is completed.     Minute the FC results. Please work with the instabilities is completed.     Minute the MEC to your FC with the USB cable, and then turn the MFC on.     Select BFUSB Poil. |  |
| < Park Lieux Cancel                                                                                                    |  |
|                                                                                                    |  |

17 When this screen appears, connect the

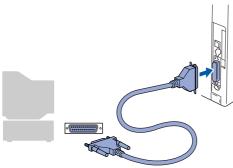

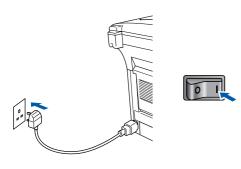

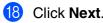

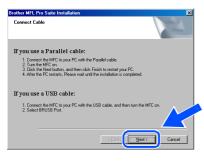

19 The README.WRI file will be displayed. Please read this file for troubleshooting information and then close the file to continue installation.

| Anal/vientem)                                                                             |                                                                                                    |        |
|-------------------------------------------------------------------------------------------|----------------------------------------------------------------------------------------------------|--------|
| K                                                                                         | ······································                                                                                                    |        |
|                                                                                           | BROTHER MFL-Pro SUITE<br>README FILE                                                                                                    |        |
|                                                                                           | THE FLAT CONTAINS INFORTANT MEDIES INFORMATION.<br>PLEASE HINKE A CONTENT FLAT AND ADDREET HINK VORE BROTHER<br>METC USERTS DUBLE FOR LATER REFERENCE. |        |
| Windows 98/563E8                                                                          | _                                                                                                    |        |
| The Faulthe file contains 1<br>01. Service Pack installat<br>07. View to 19 install the d | 00                                                                                                    |        |
| 43. Retrical                                                                              |                                                                                                    |        |
| 84. Issues reporting Pope<br>85. PC Hans an units the I                                   | s Fuel                                                                                                    |        |
| 05. PL many spraking the t                                                                | use menale                                                                                                    |        |
| 67. Printing/som PaperPa                                                                  | at<br>ar Microsoft Cadinak Canana                                                                                                    |        |
| <b>99. Drother Mill Control C</b>                                                         | anter "Scan to Fér" configuration;                                                                                                    |        |
| 10. Scamer Fasolution<br>11. IB other Fasolution                                          |                                                                                                    |        |
|                                                                                           |                                                                                                    |        |
| 13. Using the MIL Pro Sul                                                                 | to Address Dark legart and Espert Instances<br>in from the MCC comparing its another ICC on a biotexek                                                 |        |
|                                                                                           | we made we were considered to the PhotoContern Contern                                                                                                 |        |
| 56. How to unitestall Paper                                                               | rfort E05E & Drother Extensions for PaperPart.                                                                                                    |        |
| Note: If you are reading                                                                  | this file during the authorare installation process, please close it when you are finished to complete the install                                     | rtice. |
| 01. Service Pack installed                                                                |                                                                                                    |        |
| Fyou install a Denice Pack                                                                | after MFL Pro is installed, MFL Pro may notwork somedly. Please uninstall and then reinstall MFL Pro again.                                            |        |
| a Hels ages (1                                                                            |                                                                                                    | N      |

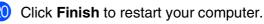

| Brother MFL-Pro Suite Install | lation                                                                                                    |  |
|-------------------------------|----------------------------------------------------------------------------------------------------|--|
| 5                             | Brother MFL-Pro Suite Installation Completed!<br>The InstalSheld Wizard has successfully installed Brother<br>MFL-Pro Suite. Before you can use the program, you must<br>restart your computer. |  |
|                               | C No, I will restart my computer have.                                                                                                    |  |
|                               | If your MFC has the PhotoCapture Center function, please<br>remove all media cards before restating Windows.<br>Please do not insert a media card until Windows has finished<br>leading.        |  |
|                               | K Back Finish Cancel                                                                                                    |  |
|                               |                                                                                                    |  |

- After the computer restarts, the installation of the Brother driver will automatically start. Follow the instructions on the screen.
- Click Yes to have the Brother MFL-Pro Control Center load each time Windows<sup>®</sup> is started. The Control Center will appear as an icon in the task tray.

If you click **No** the Scan keys on the MFC will be disabled.

| omart UI |                                                                              |                | 2            |
|----------|------------------------------------------------------------------------------|----------------|--------------|
| ?        | Would you like the Brother MFL Pro Co<br>loaded when you reboot your system? | ntrol Center a | utomatically |
|          | If you select No, the 'Scan to File' and '<br>buttons will be disabled.      | Scan to Email  |              |
|          | <u>Yes</u> <u>N</u> o                                                        |                |              |

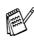

OK!

Even if you select **No**, you will be able to launch the Brother Control Center later to use the **Scan** key by double clicking the Smart UI icon on the desktop. This loads the Brother Control Center to the task tray. See AutoLoad the Brother Control Center, Chapter 14 in the Documentation (User's Guide) located on the CD-ROM.

The Brother PC-FAX, Printer and Scanner drivers have been installed and the installation is now complete.

## For Parallel Interface Cable Users (For Windows<sup>®</sup> 95/98/98SE/Me/2000 Professional/XP)

## For Windows<sup>®</sup> 2000 Professional Users Only

## Make sure that you followed the instructions in (1) to (6) on pages 23 - 25.

20

 When this screen appears, connect the parallel interface cable to your PC, and then connect it to the MFC.
 Turn on the MFC by plugging in the power cord. Turn the power switch on.

| l | Brother MIL Pro Suite Installation X<br>Connect Cable                                                                                                    |
|---|----------------------------------------------------------------------------------------------------|
|   | If you use a Parallel cable:<br>1. Connect the MC to you PC with the Pasalei cable.<br>2. Turn the MC on<br>3. Click the Me Button, and then click. Frink to restart you PC.<br>4. Alter the PC restart, Reserved with the installation in completed. |
|   | If you use a USB cable:<br>1. Connect the MFC to you PC with the USB cable, and then han the MFC on                                                                                                    |
|   | < <u>Back</u> Cancel                                                                                                    |
|   |                                                                                                    |
| P |                                                                                                    |

18 Click the Next.

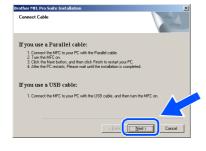

(19) The README.WRI file will be displayed. Please read this file for troubleshooting information and then close the file to continue installation.

| 🚆 Reader wi - WordPad                                                                                                    |   |
|----------------------------------------------------------------------------------------------------|---|
| De Ed Yew Josef Fpred Deb                                                                                                    |   |
| 이야비 위에 써 피한에서 정                                                                                                    |   |
|                                                                                                    |   |
|                                                                                                    |   |
| ······································                                                                                                |   |
| BROTHER MFL-Pro SUITE                                                                                                    |   |
| README FILE                                                                                                    |   |
| Department in the                                                                                                    |   |
| THE FLE CONTAIN RECISION FORMATION                                                                                                    |   |
| PLEASE FRANT & COPY OF THIS FILE AND ALLEP IT WITH YOUR BROTHER                                                                       |   |
| MFC USER'S OUDE FOR LATER REFERENCE.                                                                                                  |   |
|                                                                                                    |   |
|                                                                                                    |   |
| Windows 98503EMe                                                                                                    |   |
|                                                                                                    |   |
| The Farachile file cantains the following sections                                                                                    |   |
| 01. Service Pack Installation<br>07. New to as install the distance                                                                   |   |
| U. Now to result the differs                                                                                                    |   |
| 83. News/all<br>84. Issues resarding PoperTart                                                                                        |   |
| 04. Insues reporting PaperPort<br>05. PC Nami an using the (PSE interfacio                                                            |   |
| Its. Inc. hang up using the concentration                                                                                             |   |
| We Surgers was                                                                                                    |   |
| B. Pressing mean important<br>dist. Conservant in the service Microsoft Contracts.                                                    |   |
| 6. Direther MEL Control Center "Scan to FM" configuration:                                                                            |   |
|                                                                                                    |   |
|                                                                                                    |   |
|                                                                                                    |   |
|                                                                                                    |   |
|                                                                                                    |   |
| V5. Other instaliation with media cards installed in the PhotoCapture Center                                                          |   |
| 16. How to animital PaperFort 6.05C & Drother Extensions for PaperPort.                                                               |   |
|                                                                                                    |   |
|                                                                                                    |   |
|                                                                                                    |   |
| A1 Tendes field installation                                                                                                    |   |
| This work of a Device Park Mer Mil, Pio is installed. Mil, Pio mar notwork correctly. Pisase universal and two worked Mil, Pio again. |   |
|                                                                                                    |   |
| a hide same f1                                                                                                    | N |

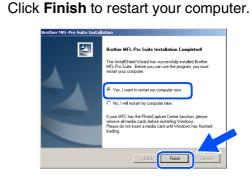

- 21 After the computer restarts, the installation of the Brother drivers will automatically start. Follow the instructions on the screen.
- If the Digital Signature Not Found dialog boxes appear, click Yes to install the driver.

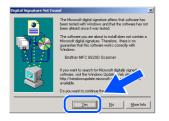

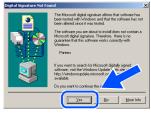

For Administrators

Installing the Driver & Software

Click **Yes** to have the Control Center loaded each time Windows<sup>®</sup> is started. The Control Center will appear as an icon in the task tray.

If you click **No** the Scan keys on the MFC will be disabled.

| SmartUI | ×                                                                                                    |  |  |
|---------|----------------------------------------------------------------------------------------------------|--|--|
| ?       | Would you like the Brother MFL Pro Control Center automatically<br>loaded when you reboot your system? |  |  |
|         | If you select No, the 'Scan to File' and 'Scan to Email'<br>buttons will be disabled.                  |  |  |
|         | Yes No                                                                                                 |  |  |

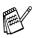

OK!

Even if you select **No**, later you will be able to launch the Brother Control Center to use the **Scan** key by double clicking the Smart UI icon on the desktop. This loads the Brother Control Center to the task tray. See AutoLoad the Brother Control Center, Chapter 14 in the Dcumentation (User's Guide) located on the CD-ROM.

A Basic Universal printer driver was installed with the MFL-PRO Software Suite which is certified for use with Windows operating systems.

Brother also offers a full featured printer driver (Native driver) that includes more features than the Basic Universal driver. However, this driver does not include a Windows certificate. To install the Brother Native driver proceed to step 2.

|       | ; |
|-------|---|
| and a |   |

For details on what features are available see chapter 12 of the User's Guide.

#### **Brother Native driver Installation**

Click Start and select Settings and then Printers. Click on Add a printer and the Add Printer Wizard will start. When this screen appears, click Next.

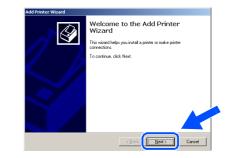

25 Un-check the Automatically detect and install my Plug and Play printer selection and then click Next.

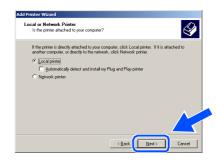

Select BMFC (Brother MFL Port) from the pull down window for the Printer Port Selection and then click Next.

| Select the port j                                                                                                    | ou want your printer to use.                                                               | . If the port is not listed, you can cre                       | sate a |
|----------------------------------------------------------------------------------------------------|--------------------------------------------------------------------------------------------|----------------------------------------------------------------|--------|
| Use the following the following the follo | wing port:                                                                                 |                                                                |        |
| Port                                                                                                    | Description                                                                                | Printer                                                        |        |
| COM4:<br>FILE:<br>USB008<br>BIPORT                                                                                                    | Serial Port<br>Print to File<br>Virtual printer port for<br>Local Port<br>Brother MFL Port | Brother PC-FAX, Brother MFC5<br>PaperPort Color, PaperPort, Im | Ļ      |
| Note: Most                                                                                                    | computers use the LPT1: p                                                                  | ort to communicate with a local print                          | er.    |
| C <u>C</u> reate a ne                                                                                                    | w port<br>Brother MFL Port                                                                 |                                                                |        |

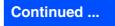

For Parallel Interface Cable Users (For Windows<sup>®</sup> 95/98/98SE/Me/2000 Professional/XP)

#### 27 Click on Have Disk.

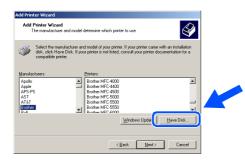

28 Browse the CD-ROM and highlight your language folder and click Open. Highlight the W2K folder and click Open. Highlight the Addprt folder and click Open.

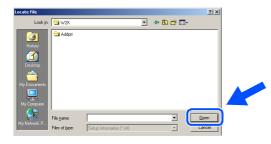

29 Click **Open**.

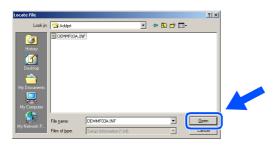

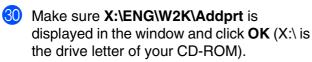

| itall Fro | om Disk                                                                               | ×            |  |
|-----------|---------------------------------------------------------------------------------------|--------------|--|
| _         | Inset the manufacture's installation disk into the drive selected, and then click DK. | OK<br>Cancel |  |
|           | Copy manufacturer's files from:                                                       |              |  |
|           | Copy manufacturer's files from:<br>X:VENG \W/2K\Addpt                                 | Browse       |  |

3 Highlight the model you are installing from the list of machines and click **Next**.

| dd Prin | ter Wizard                                                                                                    |
|---------|----------------------------------------------------------------------------------------------------|
|         | Printer Wizard<br>The manufacturer and model determine which printer to use.                                                                                                    |
| ý       | Select the manufacturer and model of your printer. If your printer came with an installation<br>disk, click Have Disk. If your printer is not listed, consult your printer documentation for a<br>compatible printer. |
| Brothe  | r DCP-8025D Printer                                                                                                    |
| Brothe  | e MFC-8420 Printer<br>MFC-8420 USB Printer<br>MFC-88200 USB Printer<br>MFC-88200 USB Printer                                                                                                    |
|         | Windows Update Have                                                                                                    |
|         |                                                                                                    |

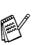

Do not install USB printer.

32 The model you are installing will be listed in the window. Select Yes or No if you want this driver to be your default printer.

| Add Printer Wizard                                                                                                    |
|----------------------------------------------------------------------------------------------------|
| Name Your Printer<br>You must assign a name for this printer.                                                                    |
| Supply a name for this printer. Some programs do not support server and printer name<br>combinations of more than 31 characters. |
| Eninter name:                                                                                                    |
| Brother MFC-8820D Printer                                                                                                    |
|                                                                                                    |
| Do you want your Windows-based programs to use this printer as the default printer?                                              |
| · Yes                                                                                                    |
| C No                                                                                                    |
| C Ng                                                                                                    |
|                                                                                                    |
| < Back Cancel Cancel                                                                                                    |

If this screen appears, select Do not share this printer and Next.

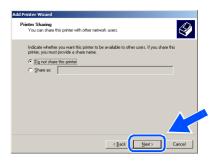

34 Select **Yes** and **Next** to print a test page.

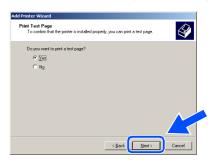

## Windows®

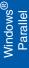

35 When this screen appears, click **Finish**.

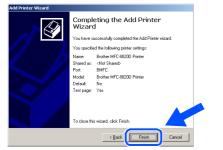

36 If the Digital Signature Not Found dialog box appears, click **Yes**.

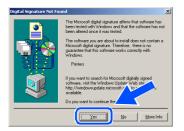

#### 37 If the test page printed, click OK.

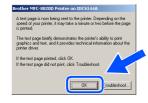

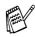

There will be two Brother printer drivers listed in the Printers selection. The driver with "Printer" after the model name (ex. Brother MFC-8820D Printer) is the Brother Native Driver.

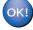

The Brother Native Drivers have been installed and the installation is now complete.

For Administrators

## For Parallel Interface Cable Users (For Windows<sup>®</sup> 95/98/98SE/Me/2000 Professional/XP)

## For Windows<sup>®</sup> XP Users Only

## Make sure that you followed the instructions in (1) to (6) on pages 23 - 25.

17 When this screen appears, connect the parallel interface cable to your PC, and then connect it to the MFC. Turn on the MFC by plugging in the power cord. Turn the power switch on.

| <section-header><section-header><section-header><list-item><list-item><list-item><list-item><list-item><list-item><list-item></list-item></list-item></list-item></list-item></list-item></list-item></list-item></section-header></section-header></section-header> |
|----------------------------------------------------------------------------------------------------|
|                                                                                                    |
|                                                                                                    |

The installation of the Brother drivers will automatically start. The screen appears one after another, please wait for a while.

18 The README.WRI file will be displayed. Please read this file for troubleshooting information and then close the file to continue installation.

| 📴 ReadMe.wri                                                                                                    | - WordPad                                                                                                    | - 19 |
|----------------------------------------------------------------------------------------------------|----------------------------------------------------------------------------------------------------|------|
| File Edit View                                                                                                    | Insert Format Help                                                                                                    |      |
| 0 🖻 🖬 👌                                                                                                    | 3 D. 44 お除用や 数                                                                                                    |      |
| Arial                                                                                                    | 💌 14 💌 Westen 💌 🗷 🗾 🖉 🗷 🗮 🗮 🗮                                                                                                    |      |
| 8                                                                                                    | -11211421 <u>8</u> 1 <u>8</u> 18                                                                                                    |      |
|                                                                                                    | BROTHER MFL-Pro SUITE<br>README FILE                                                                                                    |      |
|                                                                                                    | THIS FILE CONTAINS IMPORTANT UPDATE INFORMATION.<br>PLEASE PRINT & COPY OF THIS FILE AND KEEP IT WITH YOUR DROTHER                                                                                                    |      |
|                                                                                                    | MFC USER'S GUIDE FOR LATER REFERENCE.                                                                                                    |      |
|                                                                                                    | 99/90/SE/Me                                                                                                    |      |
| The ReadMe                                                                                                    | 98/ISBSE/IMe<br>The contains the following sections                                                                                                    |      |
| The ReadMo<br>01. Service                                                                                                    | 99/90/SE/Me                                                                                                    |      |
| The ReadMe<br>01. Service<br>02. How to r<br>03. Reinstal                                                                                   | 98/09SE/Me<br>die contains the foldwing sections<br>frie installine<br>word in drivers                                                                                                    |      |
| The ReadMo<br>01. Service<br>02. How to r<br>03. Reinstal<br>04. Issues r                                                                   | 960935EMe<br>file contains de colonies<br>a straditation<br>- Secola de de Anno s<br>gende Departorit                                                                                                    |      |
| The ReadMo<br>01. Service<br>02. How to r<br>03. Reinstal<br>04. Issues r<br>05. PC Hang                                                    | 900905E/Me<br>fee contants for following sectors<br>set indiation<br>granting Parafection<br>granting Parafection                                                                                                    |      |
| The ReadMo<br>01. Service<br>02. How to r<br>03. Reinstal<br>04. Issues r<br>05. PC Hang<br>06. Suspens                                     | 9900551Me<br>Na watana na falaning pactana<br>Na watana na watana<br>yana dha dha wa<br>gana dha Dala watana ya                                                                                                    |      |
| The Readfle<br>01. Service<br>02. How to r<br>03. Reinstal<br>04. Issues r<br>05. PC Hang<br>06. Suspens<br>07. Printing                    | SERVICE IN A SUBJECT OF A SUBJECT OF A SUBJE                                                                                                    |      |
| The Readilite<br>01. Service 1<br>02. How to r<br>03. Reinstal<br>04. Issues r<br>05. PC Hang<br>06. Suspens<br>07. Printing<br>08. PaperPc | SEGSSETA*<br>The contains the following sections<br>are and the form<br>are applied property of<br>the section of the section of the section of the section of the<br>section of the section of the section of the section of the section of the<br>section of the section of the section of the section of the section of the<br>section of the section of the section of the section of the section of the section of the section of the<br>section of the section of the section of t                                                                                                    |      |
| The Readilite<br>01. Service 1<br>02. How to r<br>03. Reinstal<br>04. Issues r<br>05. PC Hang<br>06. Suspens<br>07. Printing<br>08. PaperPc | SERVICES IN A<br>The contrast the Advances processors<br>the second the Advances<br>second the Advances<br>second the Advances<br>second the Advances<br>the Advances Advances<br>the Advances Advances<br>the Advances Advances<br>the Advances Advances<br>the Advances Advances<br>the Advances Advances<br>the Advances Advances<br>the Advances Advances<br>the Advances Advances<br>the Advances Advances<br>the Advances Advances<br>the Advances Advances<br>the Advances Advances<br>the Advances<br>the Advanc |      |

(19) When the following screen appears, click Finish and wait as the PC restarts Windows and continues the installation.

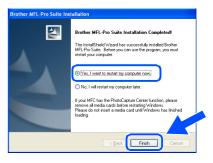

OK!) A Basic Universal printer driver was installed with the MFL-PRO Software Suite which is certified for use with Windows operating systems.

> Brother also offers a full featured printer driver (Native driver) that includes more features than the Basic Universal driver. However, this driver does not include a Windows certificate. To install the Brother Native driver proceed to step 20.

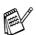

For details on what features are available see chapter 12 of the User's Guide.

## Windows<sup>®</sup> Parallel

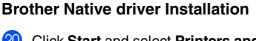

20 Click Start and select Printers and Faxes. Click on Add a printer and the Add Printer Wizard will start.

When this screen appears, click Next.

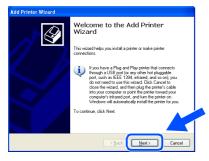

21 Un-check the Automatically detect and install my Plug and Play printer selection and then click Next.

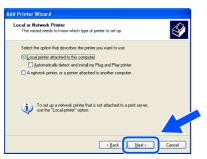

22 Select **BMFC (Brother MFL Port)** from the pull down window for the Printer Port Selection and then click **Next**.

| Add Printer Wizard                                                                                                    |
|----------------------------------------------------------------------------------------------------|
| Select a Printer Port<br>Computers communicate with printers through ports.                                                                  |
| Select the port you want your printer to use. If the port is not listed, you can create a<br>new port.                                       |
| ⊙ Use the following port BMFC:(Brother MFL Port)                                                                                             |
| Note: Most computers use the LPT1: port to communicate with a local printer.<br>The connector for this port should look something like this: |
|                                                                                                    |
| O Deale a new port.<br>Type of port: Local Part                                                                                              |
| < Back Cancel                                                                                                    |

3 Click on **Have Disk**.

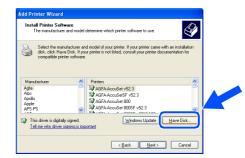

24 Browse the CD-ROM and highlight your language folder and click Open. Highlight the WXP folder and click Open. Highlight the Addprt folder and click Open.

| Look jn: 隘 | WXP | 🕑 🔮 📂 🛄 • |  |
|------------|-----|-----------|--|
| 🗀 Addprt   |     |           |  |
|            |     |           |  |
|            |     |           |  |
|            |     |           |  |
|            |     |           |  |
|            |     |           |  |
|            |     |           |  |
| File pame: |     |           |  |

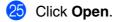

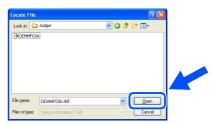

26 Make sure X:\ENG\WXP\Addprt is displayed in the window and click OK (X:\ is the drive letter of your CD-ROM).

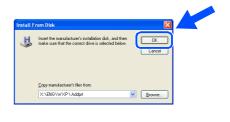

# For Parallel Interface Cable Users (For Windows<sup>®</sup> 95/98/98SE/Me/2000 Professional/XP)

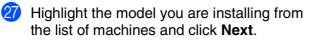

| Install Printer Software<br>The manufacturer and model determine                                                  | which printer software to use.                                                                                  |
|----------------------------------------------------------------------------------------------------|----------------------------------------------------------------------------------------------------|
| Select the manufacturer and model of<br>disk, click Have Disk. If your printer is<br>compatible printer software. | f your printer. If your printer came with an installation<br>not listed, consult your printer documentation for |
| Printers                                                                                                    | ~                                                                                                    |
| Brother MFC-8420 Printer                                                                                          |                                                                                                    |
| Brother MEC-8420 LISB Printer                                                                                     |                                                                                                    |
|                                                                                                    |                                                                                                    |
| Brother MFC-8820D Printer                                                                                         |                                                                                                    |
|                                                                                                    |                                                                                                    |
| Brother MFC-8820D Printer                                                                                         | Windows Update Have                                                                                             |

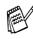

Do not install USB printer.

28 The model you are installing will be listed in the window. Select Yes or No if you want this driver to be your default printer.

| dd Printer Wizard                                                                                                    |   |
|----------------------------------------------------------------------------------------------------|---|
| Name Your Printer<br>You must assign a name to this printer.                                                                                                    |   |
| Type a name for this printer. Because some programs do not support printer and server<br>name combinations of more than 31 characters, it is best to keep the name as short as<br>possible. |   |
| Erinter name:                                                                                                    |   |
| Brother MFC-8820D Printer                                                                                                    |   |
| Do you want to use this printer as the default printer?                                                                                                    |   |
| O No                                                                                                    |   |
|                                                                                                    |   |
|                                                                                                    | ſ |

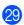

If this screen appears, select Do not share this printer and Next.

| If you were to share this porter, you must provide a share name. You can use the uses in the instant of the share name will be visible to other notivol.  O Do not share this privat  O there name: | Printer Sharing<br>You can share thi | s printer with other network users.                                                                                               |
|----------------------------------------------------------------------------------------------------|--------------------------------------|----------------------------------------------------------------------------------------------------|
|                                                                                                    | suggested name of                    | e this printer, you must provide a share name. You can use the<br>type a new one. The share name will be visible to other network |
| O Share name:                                                                                                    | Do not share t                       | is printed                                                                                                    |
|                                                                                                    | OShare name:                         |                                                                                                    |
|                                                                                                    |                                      |                                                                                                    |
|                                                                                                    |                                      |                                                                                                    |
|                                                                                                    |                                      |                                                                                                    |
|                                                                                                    |                                      |                                                                                                    |
|                                                                                                    |                                      |                                                                                                    |
|                                                                                                    |                                      |                                                                                                    |

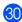

30 Select Yes and Next to print a test page.

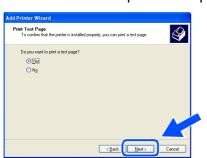

31 When this screen appears, click **Finish**.

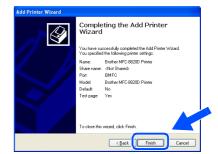

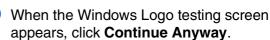

| Hardwa | re Installation                                                                                                    |
|--------|----------------------------------------------------------------------------------------------------|
| ♪      | The software you are installing for this hardware:<br>Printers                                                                                                    |
|        | has not passed Windows Logo testing to verify its compatibility<br>with Windows XP. [calm evidy this tosting is mostant.]<br>Continuing good in stabilition of this collevance may impain<br>or destabilize the careet operation of your aptern<br>either immediately or in the future. Microsoft strongly<br>recommends that you stop this instabilition new and<br>contact the handware vended for software the |
|        | passed Windows Logo testing.                                                                                                    |

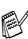

There will be two Brother printer drivers listed in the Printers selection. The driver with "Printer" after the model name (ex. Brother MFC-8820D Printer) is the Brother Native Driver.

OK!

The Brother Native Drivers have been installed and the installation is now complete.

For Administrators

## For Windows NT<sup>®</sup> Workstation Version 4.0 Users

# Make sure that you followed the instructions from Step 1 "Setting Up the Machine" on pages 2 - 8.

- Turn on your computer. You must be logged on as the Administrator.
- 2 Connect the parallel interface cable to your computer, and then connect it to the MFC.

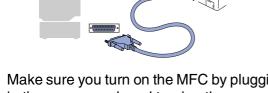

Make sure you turn on the MFC by plugging in the power cord, and turning the power switch on.

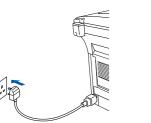

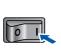

4 Insert the Supplied CD-ROM for Windows<sup>®</sup> into your CD-ROM drive. If the model name screen appears, select your machine. If the language screen appears, select your language.

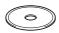

5 The CD-ROM main menu will appear. Click Install Software.

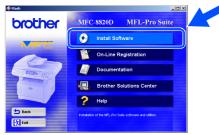

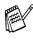

If this window does not appear, use Windows<sup>®</sup> Explore to run the **setup.exe** program from the root directory of the Brother CD-ROM. 6 Click **MFL-Pro Suite** in Main Application.

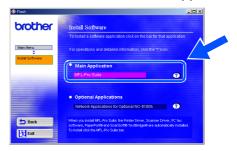

MFL-Pro Suite includes Printer Driver, Scanner Driver, ScanSoft<sup>®</sup> PaperPort<sup>®</sup>, ScanSoft<sup>®</sup> TextBridge<sup>®</sup>, PC-FAX software, Remote Setup and True Type fonts. PaperPort<sup>®</sup> is a document management application for viewing scanned documents. ScanSoft<sup>®</sup> TextBridge<sup>®</sup>, which is integrated into PaperPort<sup>®</sup>, is an OCR application that converts an image into text and inserts it into your default word processor.

#### Click Install.

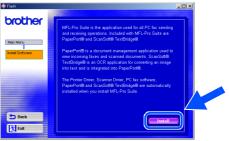

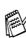

If you see the following screen, click **OK** to install the Windows<sup>®</sup> updates. After the updates are installed your PC may restart. Note: If it does the installation will automatically continue.

| ST32 | <u>×</u>                                                                                                    |
|------|----------------------------------------------------------------------------------------------------|
| ⚠    | Some Windows updates need to be installed before the MFL-Pro Suite installation.<br>To install the updates click OK. |
|      | If prompted, click OK to complete installation.                                                                      |
|      | Note: The PC may restart. If it does the installation will continue automatically.                                   |
|      | OK                                                                                                    |

If the installation does not continue automatically, please open the installer menu again by double-clicking the **setup.exe** program on the Brother CD-ROM, and continue from Step **5**.

#### Continued ...

Installing the Driver & Software

### **For Windows NT<sup>®</sup> Workstation Version 4.0 Users**

8 When the PaperPort<sup>®</sup> 8.0 SE Setup window is displayed, click **Next**.

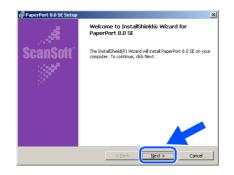

9 After reading and accepting the ScanSoft<sup>®</sup> License Agreement, enter your user information and click Next.

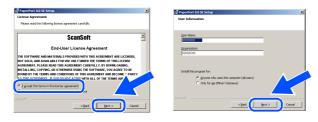

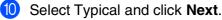

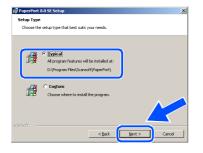

 Click Install and PaperPort<sup>®</sup> will start installing on your computer.

| 🖗 PaperPort 8.0 SE Setup                                                                                                    | × | 🖉 Paper Port | 80 SE Setup                                                                                                    |      |
|----------------------------------------------------------------------------------------------------|---|--------------|----------------------------------------------------------------------------------------------------|------|
| You are now ready to install PaperPort 8.0 SE                                                                                         |   |              | PaperPort 8.0 SE<br>on is in progress                                                                                                    |      |
| Cikh and als boyn the relation.<br>You your of your end of your of your netablicton entropy, (13.8 us. To end the<br>week, dis Caree. |   | ¢            | Heas and which the scaped index Report to 3.0 This nay rule serves and an analysis of the scape of the scape of the sc |      |
| Scarioft                                                                                                    |   |              | < Back. March >                                                                                                    | ncel |

(2) When the ScanSoft<sup>®</sup> Registration screen is displayed, make your selection and follow the on screen instructions.

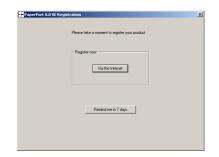

13 Click **Finish** to complete installation.

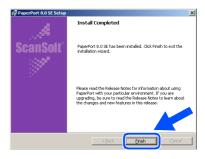

When the Brother MFL-Pro Suite Installation window appears, click Next.

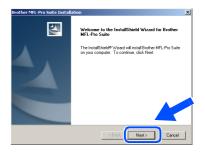

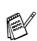

If an error message appears at this point in the installation process, or you have previously installed MFL-Pro Suite, you will first have to uninstall it. From the **Start** menu, select **Programs**, **Brother**, **Brother MFL-Pro Suite**, **Uninstall**, and then follow the instructions on the screen. When the Brother Software License
 Agreement window appears, click Yes If
 you agree to it and go to next screen.

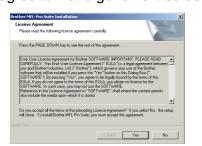

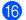

Select Local Interface, and then click Next.

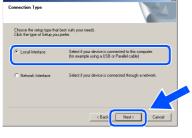

When the Setup Type window appears, select Standard, and then click Next.

| Brother MFL-Pro Suite                      | e Installation                                                                         |
|--------------------------------------------|----------------------------------------------------------------------------------------|
| Setup Type                                 | 24                                                                                     |
| Choose the setup t<br>Click the type of Se | ype that best suits your needs.<br>stup you prefer.                                    |
| <ul> <li>Standard</li> </ul>               | Program will be installed with the most common options.<br>Recommended for most users. |
| C Custom                                   | You may choose the splore you want to install<br>Recommended for advanced users.       |
|                                            | <back next=""> Cancel</back>                                                           |

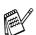

If you want to install the PS driver, select **Custom** and then follow the on-screen instructions. When the **Select Components** screen appears, check **PS Printer Driver**, and then continue following the on-screen instructions. 18 The README.WRI file will be displayed. Please read this file for troubleshooting information and then close the file to continue installation.

| Reading with MordPad<br>lie Edit View Incent Form                              | of Mo                                                                                                    |      |
|--------------------------------------------------------------------------------|----------------------------------------------------------------------------------------------------|------|
|                                                                                | NISIBIO N                                                                                                    |      |
| id falatar)                                                                    |                                                                                                    |      |
|                                                                                |                                                                                                    |      |
| [····]····]                                                                    | ······································                                                                                                    |      |
|                                                                                | BROTHER MFL-Pro SUITE                                                                                                    | 2    |
|                                                                                | README FILE                                                                                                    |      |
|                                                                                | THIS FILE CONTAINS IMPORTANT UPDATE INFORMATION.<br>PLEASE FRMIT A COPY OF THIS FILE AND REEP IT WITH YOUR BROTHER<br>MPC USER'S GODE FOR LATER REFERENCE. |      |
| Windows 99/98 SE/                                                              |                                                                                                    |      |
| The ReadMe file contains<br>01. Service Dack installed                         |                                                                                                    |      |
| 82. How is re-install the d                                                    |                                                                                                    |      |
| E3. Reinstall<br>E4. Issues reparding Page                                     |                                                                                                    |      |
| 05. PC Hang up using the                                                       |                                                                                                    |      |
| D6. Suspend Mode                                                               |                                                                                                    |      |
| <ol> <li>EVenting from PaperPeter</li> <li>Dependent Link incention</li> </ol> | ort<br>or Microsoft Cutleois Exerces                                                                                                    |      |
| 09. Drother MFL Control C                                                      | Center "Scan to file" configuration                                                                                                    |      |
| 18. Scamer Resolution                                                          |                                                                                                    |      |
| 11. Exother RemoteSetup<br>12. Kurser IV faces are to                          | a uses pollouis copylight<br>inf being sent from the MFC                                                                                                   |      |
| 13. Using the MFL Pro Su                                                       | ite Address Dook Import and Export features                                                                                                    |      |
| 14. In case you want to pe                                                     | rist from the NFC connected to another PC on a Network<br>Is media cards installed in the PhotoCapture Center                                              |      |
|                                                                                | n media cares installed in the PhotoCapture Center<br>inPort 0.05E A Drother Catenoises for PaperPort.                                                     |      |
|                                                                                |                                                                                                    |      |
| Note: If you are readin                                                        | g this file during the software installation process, please close it when you are finished to complete the installa                                       | 500. |
| 61. Service Pack installat                                                     | tion:<br>Is die MFL-Pro is instelled. MFL-Pro may notwork correctiv. Please uninstell and then reinstell MFL-Pro again.                                    |      |
|                                                                                |                                                                                                    |      |

#### Olick Finish to restart your computer.

| rother MFL-Pro Suite Install | ation                                                                                                    |
|------------------------------|----------------------------------------------------------------------------------------------------|
|                              | Brother MFL-Pro Suite Installation Completed! The InstalShield Wiczel has successfully installed Brother MFL-Pho Saile Brother you can use the program you must relative or computer.  (* Yes, I want to restart my computer row.  C: No, I will restart my computer later.  I your MFC has the ProduCabuse Certer function, please Prove all mode care bloce restering Wrodow. Presed on rol sect a horde aced until Windows had Installed Brother Microsoft |
|                              | < Back Finish Cancel                                                                                                    |

After the computer restarts, click Yes to have the Control Center load each time Windows<sup>®</sup> is started. The Control Center will appear as an icon in the task tray. If you click No the Scan keys on the MFC will be disabled.

| <u>×</u>                                                                                               |
|----------------------------------------------------------------------------------------------------|
| Would you like the Brother MFL Pro Control Center automatically<br>loaded when you reboot your system? |
| If you select No, the 'Scan to File' and 'Scan to Email'<br>buttons will be disabled.                  |
| Yes No                                                                                                 |
|                                                                                                    |

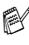

Even if you select **No**, you will be able to launch the Brother Control Center later to use the **Scan** key by double clicking the Smart UI icon on the desktop. This loads the Brother Control Center to the task tray. See AutoLoad the Brother Control Center, Chapter 14 in the Documentation (User's Guide) located on the CD-ROM.

The Brother PC-FAX, Printer and Scanner drivers have been installed and the installation is now complete.

For Administrators

Installing the Driver & Software

#### For Network Interface Cable Users (For Windows<sup>®</sup> 95/98/98SE/Me/NT/2000 Professional/XP)

# Make sure that you have completed the instructions from Step 1 "Setting Up the Machine" on pages 2 - 8.

- 1 Make sure that the NC-9100h (Network Print/Fax Server) is installed into the MFC. (See Optional accessories in Chapter 23 of the User's Guide.)
- Connect the network cable to the MFC, and then connect it to a free port on your hub. Turn on the MFC by plugging in the power cord. Turn the power switch on.

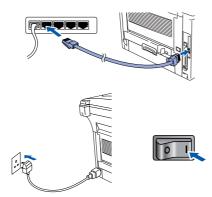

- 3 Turn on your computer. (For Windows<sup>®</sup> 2000 Professional/XP/ Windows NT 4.0, you must be logged on as the administrator.)
- 4 Insert the supplied CD-ROM for Windows<sup>®</sup> into your CD-ROM drive. If the model neme screen appears, select your machine. If the language screen appears, select your language.

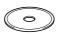

5 The CD-ROM main menu will appear. Click Install Software.

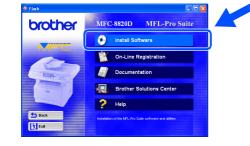

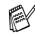

If this window does not appear, use Windows<sup>®</sup> Explorer to run the **setup.exe** program from the root directory of the Brother CD-ROM.

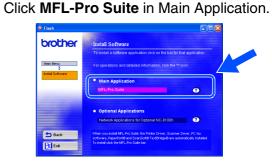

MFL-Pro Suite includes Printer Driver, Scanner Driver, ScanSoft<sup>®</sup> PaperPort<sup>®</sup>, ScanSoft<sup>®</sup> TextBridge<sup>®</sup>, PC-FAX software, and True Type fonts. PaperPort<sup>®</sup> is a document management application for viewing scanned documents. ScanSoft<sup>®</sup> TextBridge<sup>®</sup>, which is integrated into PaperPort<sup>®</sup>, is an OCR application that converts an image into text and inserts it into your default word processor.

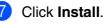

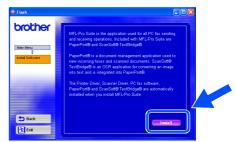

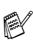

If you see the following screen, click **OK** to install the Windows<sup>®</sup> updates. After the updates are installed your PC may restart. Note: If it does the installation will automatically continue.

| INST32 | ×                                                                                                    |
|--------|----------------------------------------------------------------------------------------------------|
| ⚠      | Some Windows updates need to be installed before the MFL-Pro Suite installation.<br>To install the updates dick OK. |
|        | If prompted, dick OK to complete installation.                                                                      |
|        | Note: The PC may restart. If it does the installation will continue automatically.                                  |
|        | (OK                                                                                                    |

If the installation does not continue automatically, please open the installer menu again by double-clicking the **setup.exe** program from the root directory of the Brother CD-ROM, and continue from Step **4**. 8 When the PaperPort<sup>®</sup> 8.0 SE Setup window is displayed, click **Next**.

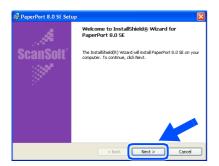

After reading and accepting the ScanSoft<sup>®</sup> License Agreement, enter your user information and click Next.

| Lower Adversement Parker and the following home systemet or which;  ScansSoft End-User Licensis Agreement motion from the contrast, trender when and motion from tructures, production and units and trender when the contrast of the contrast of the contras                                                                                                    | PaperPort 8.0 SE Setup                                                                                                    | × | 👹 PaperPort 8.0 SE Setup                  | × |
|----------------------------------------------------------------------------------------------------|----------------------------------------------------------------------------------------------------|---|-------------------------------------------|---|
| Scatter of the program for:     Scatter of the program for:     Scatter of the program fo                                                                                                    |                                                                                                    |   | User Information                          |   |
| ек от откложение и полнатира, с ложение и полнатира с основение по<br>откла мак и оказание тока как и полнати и полнати и полнатира и полнатира и полнатира и полнатира и<br>откла мак и оказание и полнатира и полнатира и полнатира и полнатира и полнатира и полнатира и<br>откла мак и оказание и полнатира и полнатира и полнатира и полнатира и полнатира и<br>откла мак и оказание и полнатира и полнатира и полнатира и полнатира и<br>отклатира и полнатира и полнатира и полнатира и<br>отклатира и полнатира и полнатира и полнатира и<br>отклатира и полнатира и полнатира и<br>отклатира и полнатира и<br>отклатира и полнатира и<br>отклатира и<br>отклатира | ScanSoft                                                                                                    |   |                                           |   |
| of solution and water for the control of the times of the science<br>control of the control of the                                                                                                    | •                                                                                                    |   |                                           |   |
|                                                                                                    | NOT SOLD, AND AVAILABLE FOR USE ONLY UNDER THE TERMS OF THES LICENSE<br>DEPENDING - LARGE READ THES AGREED AND AND AND AND AND AND AND AND AND AN |   | Anyone who uses this computer (all users) |   |

#### Select Typical and click Next.

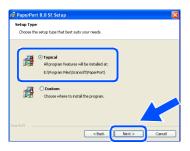

 Click Install and PaperPort<sup>®</sup> will start installing on your computer.

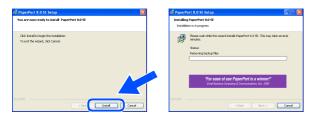

12 When the ScanSoft<sup>®</sup> Registration screen is displayed, make your selection and follow the on screen instructions.

| Please take a moment to register your product |
|-----------------------------------------------|
| Register now-                                 |
| Via the Internet                              |
|                                               |
|                                               |
| Remind me in 7 days                           |
|                                               |
|                                               |

(3) Click **Finish** to complete installation.

| 👹 PaperPort 8.0 SE Setu | ip 🔀                                                                                                    |
|-------------------------|----------------------------------------------------------------------------------------------------|
|                         | Install Completed                                                                                                    |
| ScanSoft"               | PaperPort 8.0 SE has been installed. Click Finish to exit the<br>installation wizerd.                                                                                                    |
|                         | Reser read the Release Notes for information about using<br>PaperFat with your particular environment. If you are<br>upgrading, best to read the Release Rotes to lean about<br>the changes and new features in this release. |
|                         | < Back Finish Cancel                                                                                                    |

When the Brother MFL-Pro Suite Installation window appears, click **Next**.

| Brother MFL-Pro Suite Ins | tallation 🛛 🔀                                                                                            |
|---------------------------|----------------------------------------------------------------------------------------------------|
|                           | Welcome to the InstallShield Wizard for Brother<br>MFL-Pro Suite                                         |
|                           | The InstalShield® Wickad will instal Brother MFL-Pro Suite<br>on your computer. To continue, click Nest. |
|                           | ( Back New ) Cancel                                                                                      |
|                           | < Back Lines Lances                                                                                      |

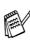

If an error message appears at this point in the installation process, you will first have to uninstall MFL-Pro Suite. From the **Start** menu, select **Programs**, **Brother**, **Brother MFL-Pro Suite**, **Uninstall**, and then follow the instructions on the screen.

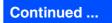

Vetwor

Installing the Driver & Software

#### For Network Interface Cable Users (For Windows<sup>®</sup> 95/98/98SE/Me/NT/2000 Professional/XP)

15 When the Brother Software License Agreement window appears, click Yes.

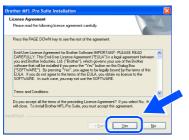

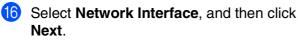

| Brother MFL-Pro Suite Instal                                       | lation 🛛                                                                                            |  |
|--------------------------------------------------------------------|----------------------------------------------------------------------------------------------------|--|
| Connection Type                                                    | 2                                                                                                   |  |
| Choose the setup type that bes<br>Click the type of Setup you pret | t suits your needs.<br>er.                                                                          |  |
| <ul> <li>Local Interface</li> </ul>                                | Select if your device is connected to this computer.<br>(for example using a USB or Parallel cable) |  |
| O Network Interlace                                                | Select if your device is connected through a network.                                               |  |
|                                                                    |                                                                                                    |  |
|                                                                    | Cancel                                                                                              |  |

Select Standard, and then click Next. The application files will be copied to your computer.

| rother MFL-Pro S<br>Setup Type          | uite Installation                                                                      |
|-----------------------------------------|----------------------------------------------------------------------------------------|
| Choose the setup<br>Click the type of S | type that best suits your needs.<br>etup you prefer.                                   |
| <ul> <li>Standard</li> </ul>            | Program will be installed with the most common options.<br>Recommended for most users. |
| O Custom                                | You may chose the options you want to install<br>Recommended for advanced users        |
|                                         | < Back Cancel                                                                          |

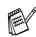

If you want to install the PS driver, select **Custom** and then follow the on-screen instructions. When the **Select Components** screen appears, check **PS Printer Driver**, and then continue following the on-screen instructions.

18 Select Search the network for devices and choose from a list of discovered devices, and then click Next.

| etwork Search Type                                               |                              |                       |        |
|------------------------------------------------------------------|------------------------------|-----------------------|--------|
| Choose how you will locate yo                                    | ur Brother MFC on the netw   | ork?                  |        |
| <ul> <li>Search the network for der<br/>(Recommended)</li> </ul> | vices and choose from a list | of discovered devices | )      |
| O Specify your MFC by addre                                      | ess (Advanced Users)         |                       |        |
| IP Address                                                       |                              |                       |        |
| O Specify your MFC by name                                       | (Advanced Users)             |                       |        |
| Node Name                                                        |                              |                       |        |
|                                                                  | < <u>Bac</u>                 | <u>Next</u>           | Cancel |

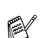

If you see the following screen, click OK.

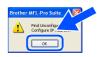

19 If the MFC is un-configured for your network:

Select the un-configured device or APIPA from the list and then click **Next**.  $\rightarrow$  **Go to** (2)

If the MFC is configured for your network:

Select the MFC from the list and then click Next.  $\rightarrow$  Go to  $\bigotimes$ 

| oose the Broth | er MFC you want    | to install                                       |             |
|----------------|--------------------|--------------------------------------------------|-------------|
| Node Name      | IP Address         | Model Name                                       |             |
| BRN XXXXXXX    | APIPA              | Brother MFC-XXXX                                 |             |
| BRN_xxxxxxx    | 305, 338, 305, 305 | Brother MFC->>>>>>>>>>>>>>>>>>>>>>>>>>>>>>>>>>>> |             |
|                |                    |                                                  |             |
|                |                    |                                                  | 8           |
|                |                    | Configure IP Address                             | Refresh     |
|                |                    | K Back                                           | sit> Cancel |

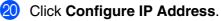

| rother MFL-Pro S<br>Choose the Broth     |                                    |                                                  | ×            |
|------------------------------------------|------------------------------------|--------------------------------------------------|--------------|
| Node Name<br>BRN xxxxxxx<br>BRN_xxxxxxxx | IP Address<br>APIPA<br>20.33.35.35 | Model Name<br>Brother MFCXXXX<br>Brother MFCXXXX |              |
|                                          |                                    |                                                  |              |
|                                          |                                    | ionfigure IP Address                             | Refresh      |
|                                          |                                    | < <u>B</u> ack                                   | Next> Cancel |

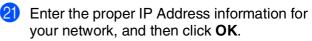

| onfigure TCI                         | P/IP Address       |        |
|--------------------------------------|--------------------|--------|
| Enter the TCP/I<br>this Print Server | P configration for | ОК     |
|                                      |                    | Cancel |
| IP Address                           | 192.168.0.105      |        |
| Subnet Mask                          | 0.0.0.0            |        |
| Gateway                              | 0.0.0.0            |        |

(e.g. Enter 192.168.0.105 for IP Address)

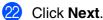

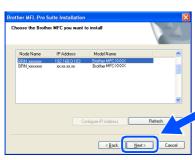

See the For Administrator section of this guide or the NC-9100h User's Guide located on the CD-ROM for more network configuration information.

Windows<sup>®</sup> 95/NT Users → Go to 26 Windows<sup>®</sup> 98/98SE/Me/2000/XP Users: Select yes and then click Next.

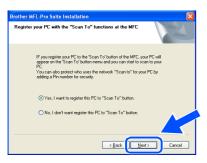

Click Next or enter the name you want displayed on the LCD for your PC and then click Next.

The default name is the name of your PC.

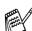

You can avoid receiving unwanted documents by setting a 4-digit PIN Number.

| other MFL-Pro Suite Installation<br>Setup Network "Scan to" name     |                 |
|----------------------------------------------------------------------|-----------------|
| This name will appear when the "Scan to" menu is selected at the MFC | Display Name    |
| Scan To' Button Pin number for this PC                               |                 |
| Pin number (101-91, 4 digits)                                        |                 |
| Retype Pin number                                                    |                 |
| < Bac                                                                | k Next > Cancel |

Please wait for the window to open.

The README.WRI file will be displayed. Please read this file for troubleshooting information and then close the file to continue installation. Click **Finish** to restart your computer.

| Brother MFL-Pro Suite Ins | tallation                                                                                                    |
|---------------------------|----------------------------------------------------------------------------------------------------|
|                           | Brother MFL-Pro Suite Installation Completed!<br>The InstallShield Weard has successfully installed Brother<br>MFL-Pro Suite Before you can use the program, you must<br>restart your computer. |
|                           | Yes, I want to restart my computer now No. I will restart my computer later.                                                                                                    |
|                           | If your MFC has the PhotoCapture Center function, please<br>remove all media cards before restarting Windows.<br>Please do not inset a media card until Windows has finished<br>loading.        |
|                           | < Back Finish Cancel                                                                                                    |

Windows<sup>®</sup> 95/98/98SE/Me/NT/2000 Users follow step 27.

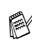

The Network Scanning feature is not supported in Windows<sup>®</sup> 95 or NT.

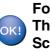

For Windows<sup>®</sup> XP Users Only The Brother PC-FAX, Printer and Scanner drivers have been installed and the installation is now complete.

After the computer restarts, click **Yes** to have the Control Center load each time Windows<sup>®</sup> is started. The Control Center will appear as an icon in the task tray. If you click **No** the Scan keys on the MFC will be disabled.

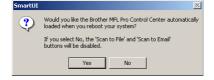

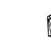

Even if you select **No**, you will be able to launch the Brother Control Center later to use the **Scan** key by double clicking the Smart UI icon on the desktop. This loads the Brother Control Center to the task tray. See AutoLoad the Brother Control Center, Chapter 14 in the Documentation (User's Guide) located on the CD-ROM.

For Windows<sup>®</sup> 98/98SE/Me/2000 Users The Brother PC-FAX, Printer and Scanner drivers have been installed and the installation is now complete.

> For Windows<sup>®</sup> 95/NT Users The Brother PC-FAX and Printer drivers have been installed and the installation is now complete.

#### For USB Interface Cable Users

## For Mac OS<sup>®</sup> 8.6 to 9.2

Make sure that you have completed the instructions from Step 1 "Setting Up the Machine" on pages 2 - 8.

a Switch off and unplug the MFC from the AC outlet and disconnect it from your Macintosh if you already connected an interface cable.

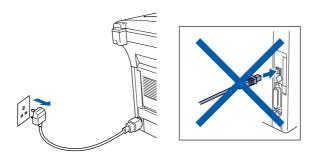

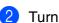

Turn on your Macintosh<sup>®</sup>.

Insert the supplied CD-ROM for Macintosh<sup>®</sup> into your CD-ROM drive.

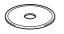

Double-click the Start Here icon to install the printer, scanner and PC-FAX Send drivers. If the language screen appears select your language.

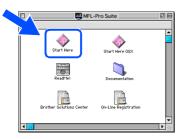

Click Install next to the MFL-Pro Suite for your country.

| brother | Install Software                     |         |  |
|---------|--------------------------------------|---------|--|
|         | MFL-Pro Suite                        |         |  |
|         | US/Canada (standard paper is Letter) | Install |  |
|         | Other (standard paper is A4)         | Install |  |
|         | Presto! PageManager                  |         |  |
|         |                                      |         |  |
| Back    |                                      |         |  |
| Exit    |                                      |         |  |

- Select USB Interface, and then click Install.
- After the installation is completed, restart your Macintosh<sup>®</sup>.
- 8 Connect the USB interface cable to your Macintosh<sup>®</sup>, and then connect it to the MFC.

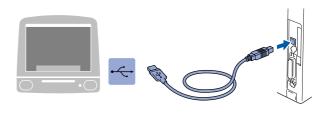

Do not connect the MFC to a USB port on a keyboard or a non powered USB hub.

Turn on the MFC by plugging in the power cord. Turn the power switch on.

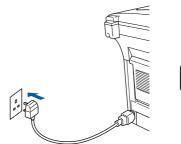

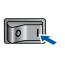

From the Apple<sup>®</sup> menu, open the **Chooser**. 10

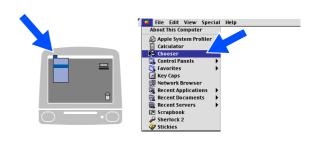

#### Macintosh®

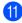

(1) Click the **Brother Laser** icon you installed. On the right side of the Chooser, select the printer to which you want to print. Close the Chooser.

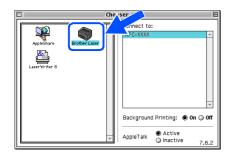

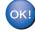

#### The Brother PC-FAX Send, Printer and Scanner drivers have been installed.

12 To install Presto!<sup>®</sup> PageManager<sup>®</sup>, click Install next to the Presto!<sup>®</sup> PageManager<sup>®</sup> and follow on the Screen instructions.

| brother                                     | Install Software                     | ,                |
|---------------------------------------------|--------------------------------------|------------------|
|                                             | MFL-Pro Suite                        |                  |
|                                             | US/Canada (standard paper is Letter) | Install          |
|                                             | Other (standard paper is A4)         | ( <b>Install</b> |
|                                             | Presto! PageManager                  |                  |
| ( de la la la la la la la la la la la la la |                                      |                  |
| ᅿ Back                                      |                                      |                  |

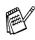

You can easily scan, share and organize photos and documents using Presto!® PageManager<sup>®</sup>.

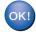

Presto!<sup>®</sup> PageManager<sup>®</sup> has been installed and the installation is now complete.

Installing the Driver & Software

For Administrators

#### **For USB Interface Cable Users**

## For Mac OS<sup>®</sup> X 10.1/10.2.1 or greater

Make sure that you have completed the instructions from Step 1 "Setting Up the Machine" on pages 2 - 8.

 Switch off and unplug the MFC from the AC outlet and disconnect it from your Macintosh if you already connected an interface cable.

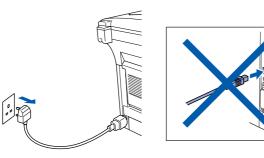

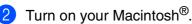

Insert the supplied CD-ROM for Macintosh<sup>®</sup> into your CD-ROM drive.

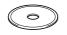

Double-click the Start Here OSX icon to install the printer driver, Scanner driver, Brother PC-FAX Send and Remote Setup program. If the language screen appears select your language.

(Scanning is not supported in Mac OS<sup>®</sup> 10.1).

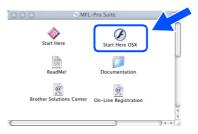

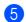

Click Install next to the MFL-Pro Suite.

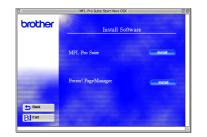

- 6 Select USB Interface, and then click Install.
- 7 Connect the USB interface cable to your Macintosh<sup>®</sup>, and then connect it to the MFC.

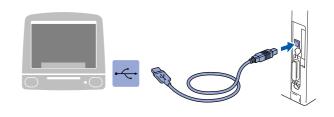

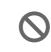

Do not connect the MFC to a USB port on a keyboard or a non powered USB hub.

8 Turn on the MFC by pluging in the power cord. Turn the power switch on.

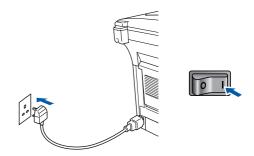

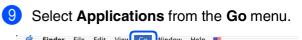

|  | Computer<br>Home  | ∼жс                                                    |                                                                         |
|--|-------------------|--------------------------------------------------------|-------------------------------------------------------------------------|
|  | Homo              |                                                        |                                                                         |
|  | nome              | ∿сжн                                                   |                                                                         |
|  | iDisk             | <b>\</b> 2₩1                                           |                                                                         |
|  | Favorites         |                                                        |                                                                         |
|  | <br>Applications  | ∿сжа                                                   | ר                                                                       |
|  | Pecent Folders    |                                                        |                                                                         |
|  |                   |                                                        |                                                                         |
|  | Back              | 96 [                                                   |                                                                         |
|  | Connect to Server | . %K                                                   |                                                                         |
|  |                   | Applications<br>Recent Folders<br>Go to Folder<br>Back | Applications ℃\$#A<br>Recent Folders ►<br>Go to Folder \$#~<br>Back %#[ |

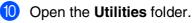

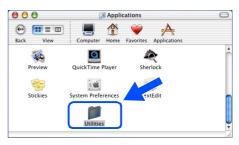

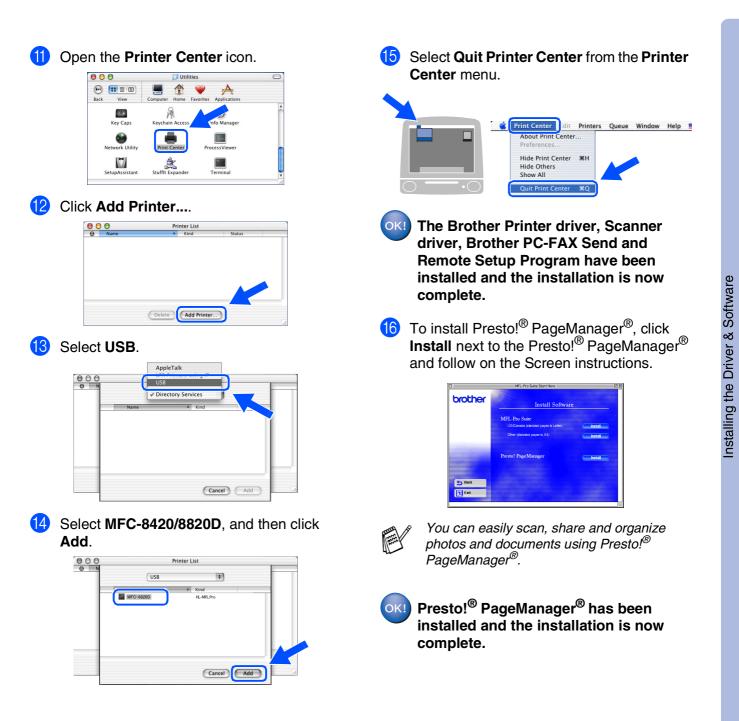

#### For Network Interface Cable Users

## For Mac OS<sup>®</sup> 8.6 to 9.2

Make sure that you have completed the instructions from Step 1 "Setting Up the Machine" on pages 2 - 8.

- A Make sure that the NC-9100h (Network Print/Fax Server) is installed into the MFC. (See Optional accessories in Chapter 23 of the User's Guide.)
- 2 Switch off and unplug the MFC from the AC outlet and disconnect it from your Macintosh if you already connected an interface cable.

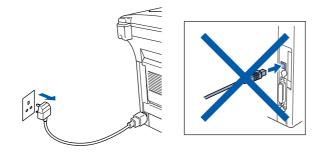

- Turn on your Macintosh<sup>®</sup>.
- Insert the supplied CD-ROM for Macintosh<sup>®</sup> into your CD-ROM drive.

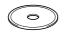

Double-click the Start Here icon to install the printer, scanner and PC-FAX Send drivers. If the language screen appears select your language.

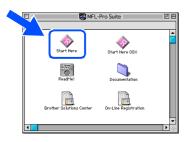

Click Install next to the MFL-Pro Suite for your country.

| brother | Install Software                     |         |  |
|---------|--------------------------------------|---------|--|
|         |                                      |         |  |
|         | MFL-Pro Suite                        |         |  |
|         | US/Canada (standard paper is Letter) | instal  |  |
|         | Other (standard paper is A4)         | Instell |  |
|         | Presto! PageManager                  | install |  |
| -       |                                      |         |  |
| Sack    |                                      |         |  |
| Exit    |                                      |         |  |

- Select Network Interface, and then click Install.
- 8 After the installation is completed, restart your Macintosh<sup>®</sup>.
- 9 Connect the network interface cable to the printer, and then connect it to a free port on your hub.

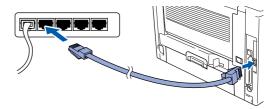

10 Turn on the MFC by plugging in the power cord. Turn the power switch on.

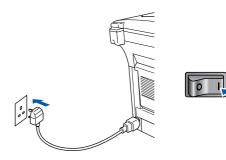

#### (1) Open the **Chooser** from the **Apple** menu.

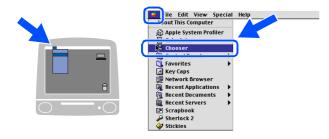

Click the Brother Laser (AT) icon, and then select BRN\_xxxxx\_P1.<sup>1</sup> Click Setup.

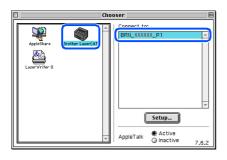

- 1 xxxxx are the last six digits of the Ethernet address.
- (3) Click **OK**, and then close the **Chooser**.

| Setup             |           |       |            |
|-------------------|-----------|-------|------------|
| Background Printi | ng: 🖲 On  | O Off | = <u> </u> |
| Printer Model :   | MFC-8820D | \$    |            |
|                   |           |       |            |

Network User's Guide Chapter 7 on the CD-ROM.

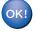

The setup is now complete.

#### **For Network Interface Cable Users**

## For Mac OS<sup>®</sup> X 10.1/10.2.1 or greater

# Make sure that you have completed the instructions from Step 1 "Setting Up the Machine" on pages 2 - 8.

- 1 Make sure that the NC-9100h (Network Print/Fax Server) is installed into the MFC. (See Optional accessories in Chapter 23 of the User's Guide.)
- 2 Switch off and unplug the MFC from the AC outlet and disconnect it from your Macintosh if you already connected an interface cable.

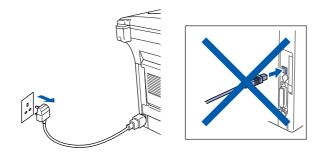

- 3 Turn on your Macintosh<sup>®</sup>.
- 4 Insert the supplied CD-ROM for Macintosh<sup>®</sup> into your CD-ROM drive.

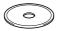

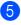

Double-click the **Start Here OSX** folder to install the printer driver and Remote Setup program. If the language screen appears select your language.

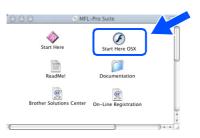

6 Click Install next to the MFL-Pro Suite.

| Install Soft        |         |
|---------------------|---------|
| Instant Solo        | ware    |
| MFL-Pro Suite       |         |
| Presto! PageManager | install |
|                     |         |
|                     |         |

- Select Network Interface, and then click Install.
- 8 Connect the network interface cable to the printer, and then connect it to a free port on your hub.

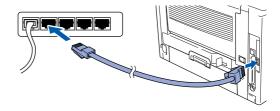

9 Turn on the MFC by plugging in the power cord. Turn the power switch on.

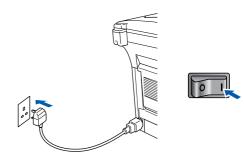

0 Select Applications from the Go menu.

| é | Finder | File | Edit | View | Go Nind   | low   | Help | 800          |   |
|---|--------|------|------|------|-----------|-------|------|--------------|---|
|   |        |      |      |      | Compute   | er    |      | ∿гжс         |   |
|   |        |      |      |      | Home      |       |      | ∼жн          |   |
|   |        |      |      |      | iDisk     |       |      | <b>\</b> 2₩I |   |
|   |        |      |      |      | Favorites | 5     |      | •            |   |
|   |        |      |      | (    | Applicati | ions  |      | ∿сжа         | D |
|   |        |      |      |      | Recent F  | older | s    | •            |   |
|   |        |      |      |      | Go to Fo  | lder. |      | ₩~           |   |
|   |        |      |      |      | Back      |       |      | ₩[           |   |
|   |        |      |      |      | Connect   | to Se | rver | ₩К           |   |

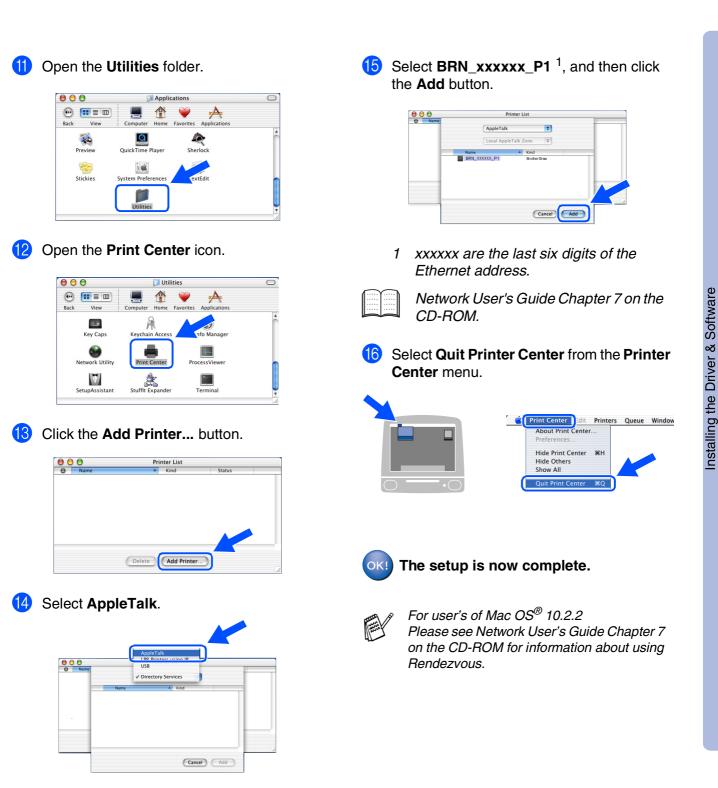

Macintosh<sup>®</sup> Network

## For Administrators

This section is for using the printer on a network. An administrator should set up the printer using the following steps.

## Network User's Guide Chapter Map (NC-9100h)

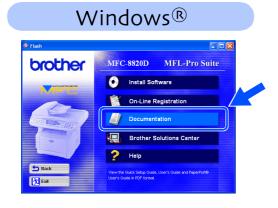

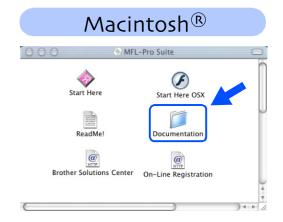

| Peer-to-Peer                                         | TCP/IP                                                                                                    | Chapter 3                                                                                                    | Peer-to-Peer Printing                                                                                                    |
|------------------------------------------------------|----------------------------------------------------------------------------------------------------|----------------------------------------------------------------------------------------------------|----------------------------------------------------------------------------------------------------|
|                                                      | NetBIOS                                                                                                    | Chapter 4                                                                                                    | NetBIOS Peer-to-Peer Printing                                                                                                    |
| Brother Internet Print                               | TCP/IP                                                                                                    | Chapter 5                                                                                                    | Configuring Internet Print for Windows <sup>®</sup>                                                                                                    |
| Netware                                              | IPX/SPX                                                                                                    | Chapter 6                                                                                                    | Novell Netware Printing                                                                                                    |
| Peer-to-Peer                                         | TCP/IP                                                                                                    | Chapter 2                                                                                                    | TCP/IP Printing                                                                                                    |
|                                                      | NetBIOS                                                                                                    | Chapter 4                                                                                                    | NetBIOS Peer-to-Peer Printing                                                                                                    |
|                                                      | DLC/LLC                                                                                                    | Chapter 8                                                                                                    | DLC Printing                                                                                                    |
| Brother Internet Print<br>(NT <sup>®</sup> 4.0 only) | TCP/IP                                                                                                    | Chapter 5                                                                                                    | Configuring Internet Print for Windows <sup>®</sup>                                                                                                    |
| Netware                                              | IPX/SPX                                                                                                    | Chapter 6                                                                                                    | Novell Netware Printing                                                                                                    |
| Peer-to-Peer                                         | TCP/IP                                                                                                    | Chapter 2                                                                                                    | TCP/IP Printing                                                                                                    |
|                                                      | NetBIOS                                                                                                    | Chapter 4                                                                                                    | NetBIOS Peer-to-Peer Printing                                                                                                    |
| (Windows <sup>®</sup> 2000 only)                     | DLC/LLC                                                                                                    | Chapter 8                                                                                                    | DLC Printing                                                                                                    |
| IPP<br>(Internet Printing Protocol)                  | TCP/IP                                                                                                    | Chapter 2                                                                                                    | TCP/IP Printing                                                                                                    |
| Brother Internet Print                               | TCP/IP                                                                                                    | Chapter 5                                                                                                    | Configuring Internet Print for Windows <sup>®</sup>                                                                                                    |
| Netware                                              | IPX/SPX                                                                                                    | Chapter 6                                                                                                    | Novell Netware Printing                                                                                                    |
| UNIX/Linux                                           |                                                                                                    |                                                                                                    | UNIX Printing                                                                                                    |
|                                                      | AppleTalk                                                                                                    | Chapter 7                                                                                                    | Apple talk (Ether Talk TCP/IP Printing)                                                                                                    |
|                                                      | TCP/IP                                                                                                    | Chapter 7                                                                                                    | Apple talk (Ether Talk TCP/IP Printing)                                                                                                    |
|                                                      | Rendezvous                                                                                                    | Chapter 7                                                                                                    | Rendezvous Printing                                                                                                    |
|                                                      | TCP/IP                                                                                                    | Chapter 2                                                                                                    | TCP/IP Printing                                                                                                    |
|                                                      | NetBIOS                                                                                                    | Chapter 4                                                                                                    | NetBIOS Peer-to-Peer Printing                                                                                                    |
|                                                      | Brother Internet Print<br>Netware<br>Peer-to-Peer<br>Brother Internet Print<br>(NT <sup>®</sup> 4.0 only)<br>Netware<br>Peer-to-Peer<br>(Windows <sup>®</sup> 2000 only)<br>IPP<br>(Internet Printing Protocol)<br>Brother Internet Print | NetBIOSBrother Internet PrintTCP/IPNetwareIPX/SPXPeer-to-PeerTCP/IPNetBIOSDLC/LLCBrother Internet Print<br>(NT® 4.0 only)TCP/IPNetwareIPX/SPXPeer-to-PeerTCP/IPNetwareIPX/SPXPeer-to-PeerTCP/IPNetBIOS<br>(Windows® 2000 only)DLC/LLCIPP<br>(Internet Printing Protocol)TCP/IPBrother Internet PrintTCP/IPNetwareIPX/SPXPeer-to-PeerTCP/IP(Nindows® 2000 only)DLC/LLCIPP<br>(Internet Printing Protocol)TCP/IPBrother Internet PrintTCP/IPNetwareIPX/SPXTCP/IPAppleTalkTCP/IPRendezvousTCP/IPRendezvous | NetBIOSChapter 4Brother Internet PrintTCP/IPChapter 5NetwareIPX/SPXChapter 6Peer-to-PeerTCP/IPChapter 2NetBIOSChapter 4DLC/LLCDLC/LLCChapter 8Brother Internet Print<br>(NT® 4.0 only)TCP/IPChapter 6Peer-to-PeerIPX/SPXChapter 6Peer-to-PeerTCP/IPChapter 6Peer-to-PeerTCP/IPChapter 6Peer-to-PeerTCP/IPChapter 2(Windows® 2000 only)DLC/LLCChapter 8IPP<br>(Internet Printing Protocol)TCP/IPChapter 6Brother Internet PrintTCP/IPChapter 6NetwareIPX/SPXChapter 7NetwareIPX/SPXChapter 6IPP<br>(Internet Printing Protocol)TCP/IPChapter 7NetwareIPX/SPXChapter 7NetwareTCP/IPChapter 7RendezvousChapter 7TCP/IPRendezvousChapter 7TCP/IPChapter 7RendezvousChapter 7TCP/IPChapter 7 |

#### Installing the BRAdmin Professional Configuration Utility (Windows<sup>®</sup> Users Only) Setting Up the Machine The BRAdmin Professional software utility is designed to manage your Brother network connected devices such as network-ready printers and/or network-ready Multifunction devices in a Local Area Network (LAN) environment. BRAdmin Professional can also be used to manage devices from other manufacturers whose products support SNMP (Simple Network Management Protocol). Windows<sup>®</sup> USB For more information on BRAdmin Professional go to http://solutions.brother.com Insert the supplied CD-ROM for Windows<sup>®</sup> Click Network Applications for Optional NCinto your CD-ROM drive. The opening 9100h. screen will appear automatically. Follow the on-screen instructions. brother Windows<sup>®</sup> Parallel ? Click the Install Software icon on the menu screen. Click BRAdmin Professional and follow MFC-8820D MFL-Pro Suite brother NT<sup>®</sup> 4.0 Parallel the on-screen instructions. Install Software On-Line Registration brother Documentation Brother Solutions Cent Help Windows<sup>®</sup> Network T Ex

## Web BRAdmin (Windows<sup>®</sup> Users Only)

Brother has also developed Web BRAdmin, an enterprise network software utility that enables management of Brother and other SNMP compliant devices in larger LAN/WAN environments.

This software is Web server based and requires the installation of Microsoft's Internet Information Server and Sun's Java client software. To learn more about the Web BRAdmin software or to download it, please go to http://solutions.brother.com/webbradmin Macintosh<sup>®</sup> USB

Macintosh<sup>®</sup> Network

Administrators

#### Setting your IP Address, Subnet Mask and Gateway using BRAdmin Professional (Windows<sup>®</sup> Users Only)

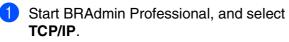

4

|               | Node Address | Printer Status 2 |
|---------------|--------------|------------------|
| Node Name Log | Node Address | Printer Status 4 |
|               |              |                  |
|               |              |                  |
|               |              |                  |
|               |              |                  |
| <             |              |                  |

2 Select Search Active Devices from the Devices menu. BRAdmin will search for new devices

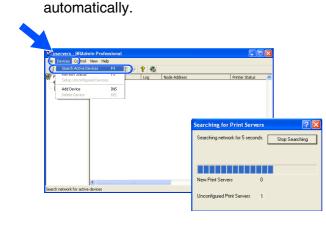

Oouble-click the new device.

| Die Beures 7 | ontrol Yiew Help            |           |         |                |              |           |          |         |       |
|--------------|-----------------------------|-----------|---------|----------------|--------------|-----------|----------|---------|-------|
| 1858         | 3 2 6 5 6 6                 | ) 💷 🖗 💡 📢 | ē.      |                |              |           |          |         |       |
| Filters      | Node Name                   |           | Address | Printer Status | Printer Type | Node Type | Location | Node Fi | Conta |
| D IPX/SPX    | <u>\$</u> 00:30:77:22:00:62 |           |         |                |              |           |          |         |       |
|              |                             |           |         |                |              |           |          |         |       |

4 Enter the IP Address, Subnet Mask and Gateway, and then click the OK button.

| nter the TCP/<br>his Print Serve | 1P configuration for<br>r. | OK     |
|----------------------------------|----------------------------|--------|
|                                  |                            | Cancel |
| IP <u>A</u> ddress               | 10.100.20.20               |        |
| <u>S</u> ubnet Mask              | 255.255.255.0              |        |
| Gateway                          | 10.100.20.254              |        |

The address information will be saved to the printer.

## Options

The MFC has the following optional accessories. You can expand the capabilities of the MFC by adding these items.

| Lower Tray Unit                                                                                                    | DIMM Memory                                                        | Network Print/Fax Server                                                                                                    |
|----------------------------------------------------------------------------------------------------|--------------------------------------------------------------------|----------------------------------------------------------------------------------------------------|
| LT-5000                                                                                                    |                                                                    | (NC-9100h)                                                                                                    |
|                                                                                                    |                                                                    | R L L C R                                                                                                    |
| Second lower paper tray expands total<br>input capacity by another 250 sheets to a<br>total input capacity of 500 sheets. | For more details, see "Memory Board" in Chapter 21 (User's Guide). | The optional Network Print/Fax Server<br>(NC-9100h) transforms your MFC into a<br>Network Multi Function Center, offering<br>Network Printing / Network PC-FAX and<br>Network Scanning capability. |

## **Replacement Consumables**

| Drum Unit                                                                                                    | Toner                                                                                                    |
|----------------------------------------------------------------------------------------------------|----------------------------------------------------------------------------------------------------|
| DR-7000                                                                                                    | TN-7300 / TN-7600                                                                                                |
| A CONSTRAINT OF THE REAL PROPERTY OF THE REAL PROPERTY OF THE REAL PROPE |                                                                                                    |
| Up to 20,000 A4/Letter pages<br>@ 5% coverage.                                                                                                    | TN-7300: Up to 3,300 A4/Letter pages<br>@ 5% coverage.<br>TN-7600: Up to 6,500 A4/Letter pages<br>@ 5% coverage. |

#### Trademarks

The Brother logo is a registered trademark of Brother Industries, Ltd.

Brother is a registered trademark of Brother Industries, Ltd.

Multi-Function Link is a registered trademark of Brother International Corporation.

© Copyright 2003 Brother Industries, Ltd. All rights reserved.

Windows, Microsoft and Windows NT are registered trademarks of Microsoft in the U.S. and other countries. Macintosh, QuickDraw, iMac and iBook are trademarks or registered trademarks of Apple Computer, Inc.

Postscript and Postscript Level 3 are registered trademarks or trademarks of Adobe Systems Incorporated.

PaperPort and TextBridge are registered trademarks of ScanSoft, Inc.

Presto! PageManager is a registered trademark of NewSoft Technology Corporation.

Each company whose software title is mentioned in this manual has a Software License Agreement specific to its proprietary programs.

All other brand and product names mentioned in this manual are registered trademarks of their respective companies.

#### **Compilation and Publication**

Under the supervision of Brother Industries Ltd., this manual has been compiled and published, covering the latest product descriptions and specifications.

The contents of this manual and the specifications of this product are subject to change without notice.

Brother reserves the right to make changes without notice in the specifications and materials contained herein and shall not be responsible for any damages (including consequential) caused by reliance on the materials presented, including but not limited to typographical and other errors relating to the publication.

This product is designed for use in a Professional Environment.

©2003 Brother Industries, Ltd.

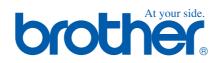

UK Version A